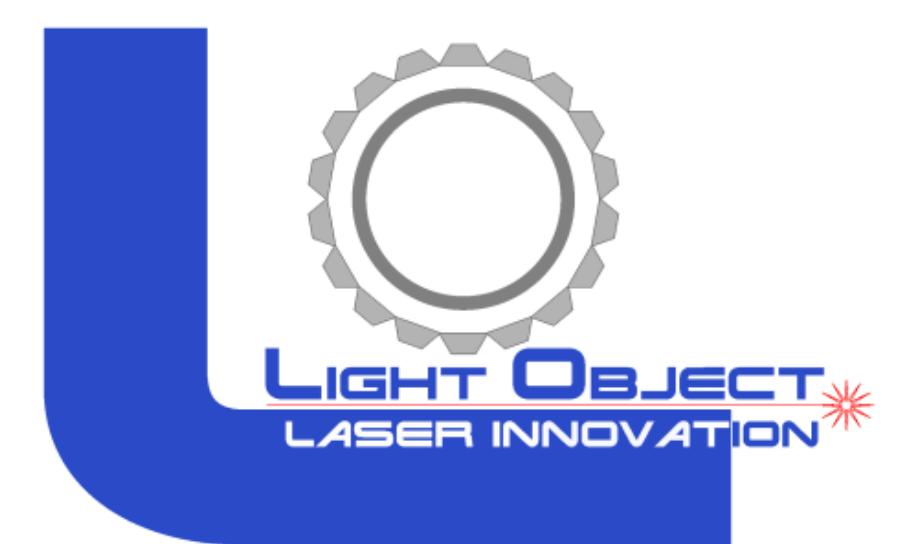

# **LightObject Laser Engraving and Cutting Software**

# **Instruction For Operation**

In case that the actual operation mode and functional setting, etc. don't conform to the instruction due to the software upgrading, the software shall prevail.

# **Contents**

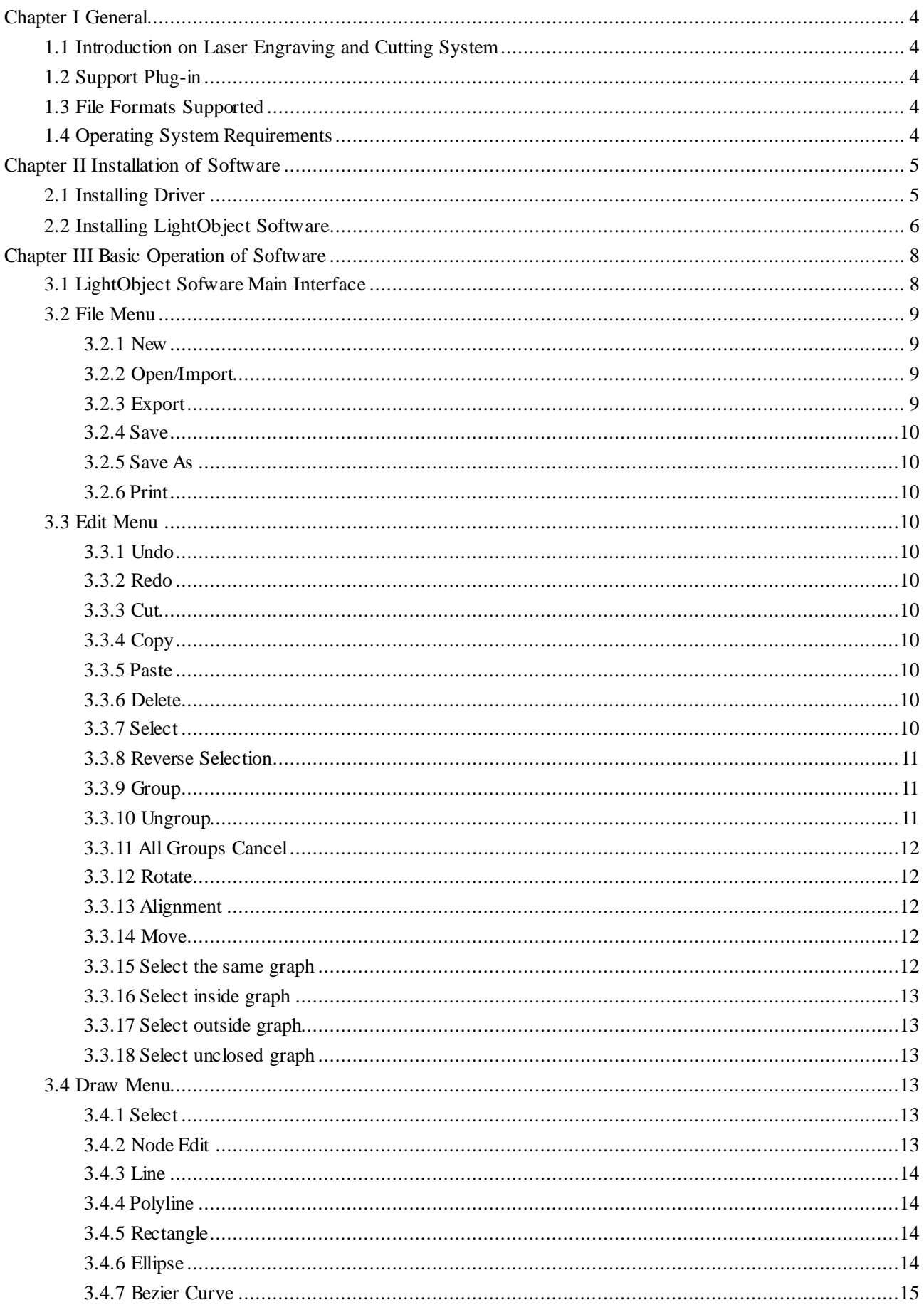

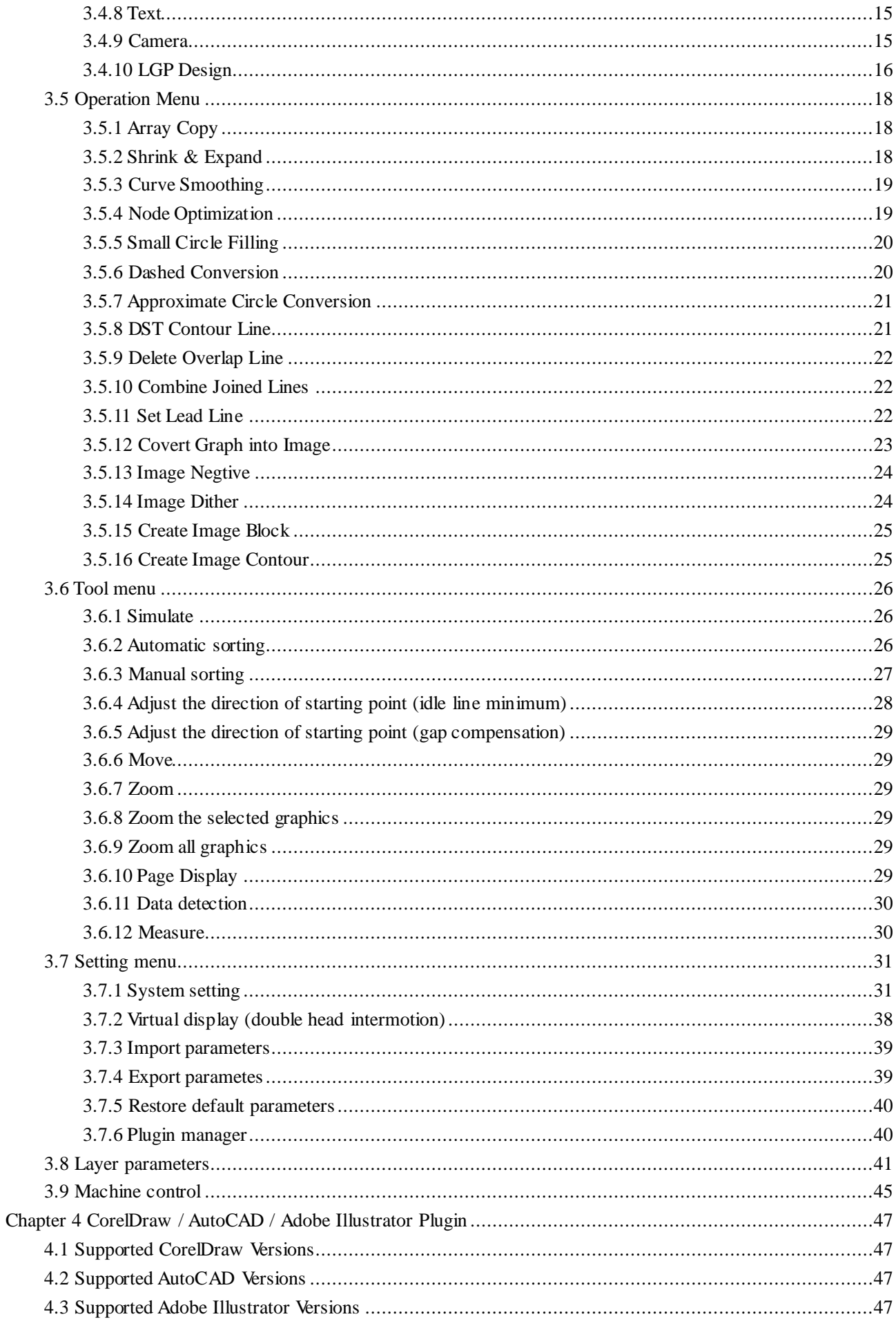

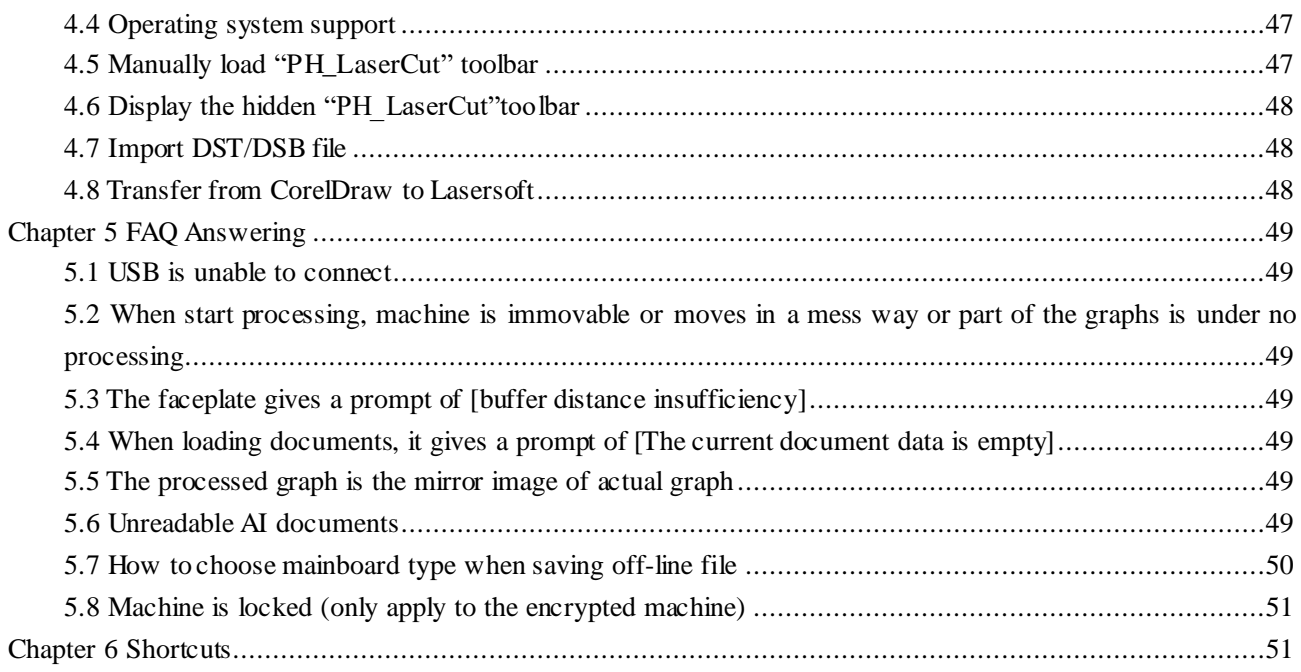

# **Chapter I General**

# <span id="page-4-1"></span><span id="page-4-0"></span>**1.1 Introduction on Laser Engraving and Cutting System**

The system is composed of the control main board, control panel and supporting software. The instruction introduces how to use the software to complete the laser machining task.

# <span id="page-4-2"></span>**1.2 Support Plug-in**

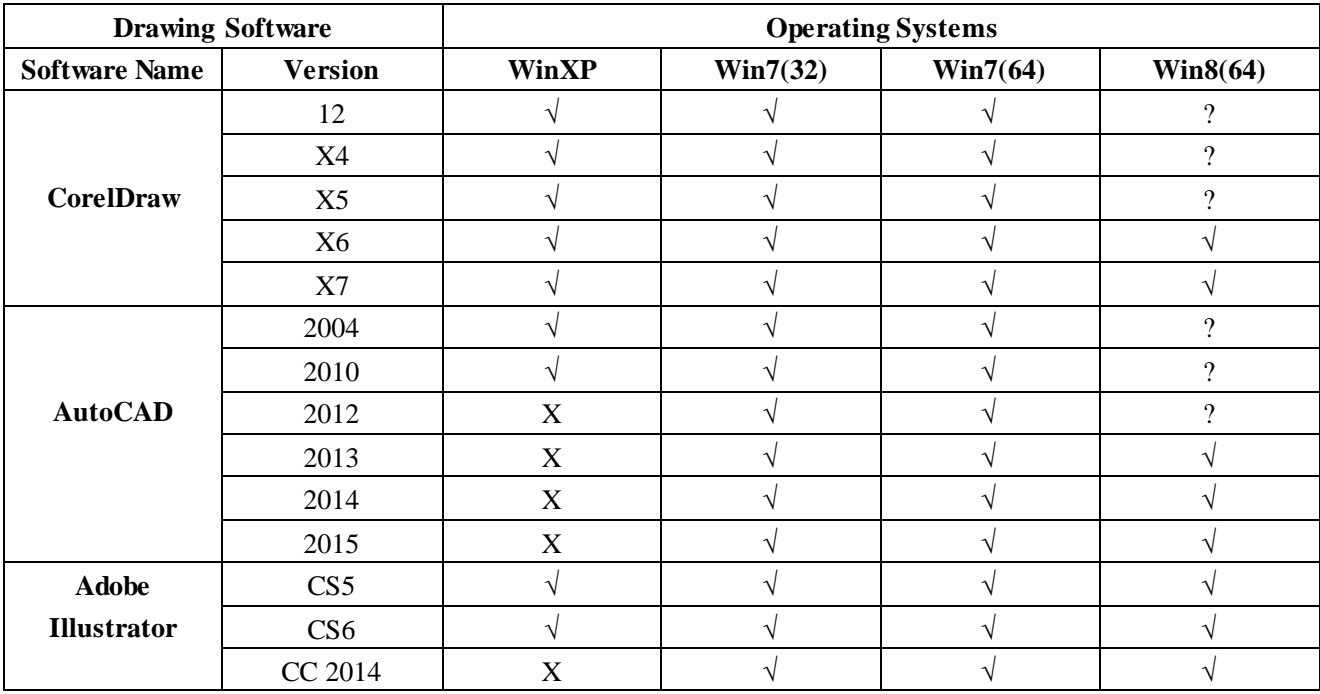

**Note:** *"√" indicates support, "X" indicates nonsupport and "?" indicates no test.*

# <span id="page-4-3"></span>**1.3 File Formats Supported**

- (1) Vector Format: DXF, AI, PLT, DST and DSB, etc.
- (2) Bitmap Format: BMP, JPG, GIF, PNG and MNG, etc.
- (3) Project File: PWJ

# <span id="page-4-4"></span>**1.4 Operating System Requirements**

- (1) Operating System of Windows XP or above.
- (2) The internal memory of over 1gb is recommended.

# <span id="page-5-0"></span>**Chapter II Installing LightObject Software**

# <span id="page-5-1"></span>**2.1 Installing Driver**

Please note that when first installing the software onto your computer, be sure to install the driver first as it is necessary to establish the connection between your computer and the laser controller. Once you have installed the driver, then you can begin installing LaserSoft. Follow the step by step instructions below.

(1) Double-click the **setup.exe** under the installation directory, and the following dialog box will appear:

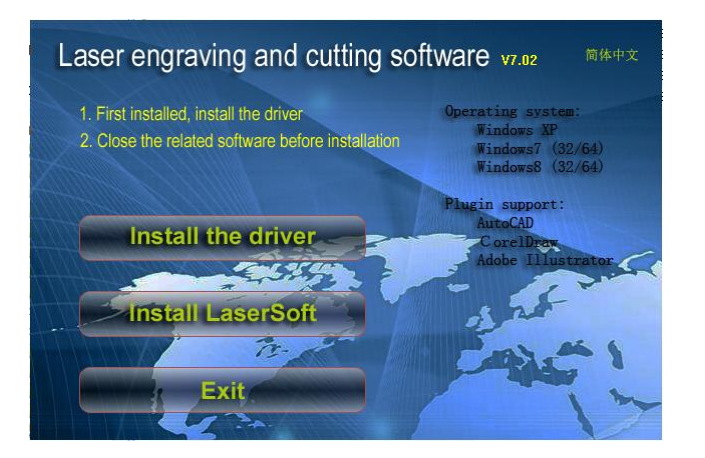

(2) Click **[Install the driver**] and the following dialog box will appear:

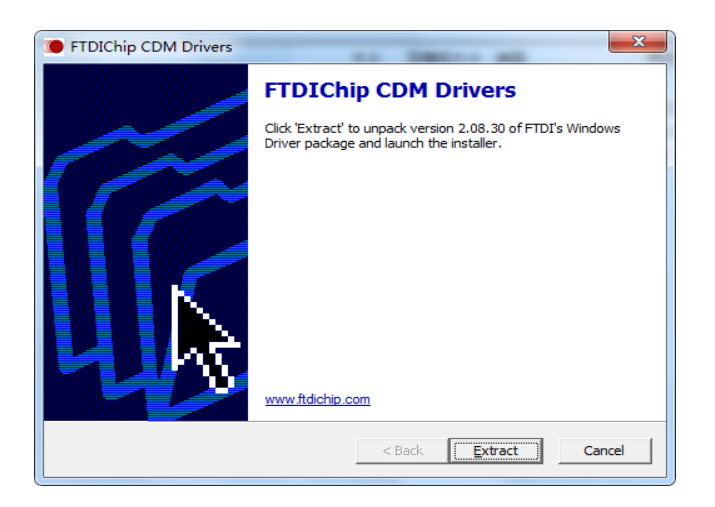

(3) Click [**Extract**] and the following dialog will appear:

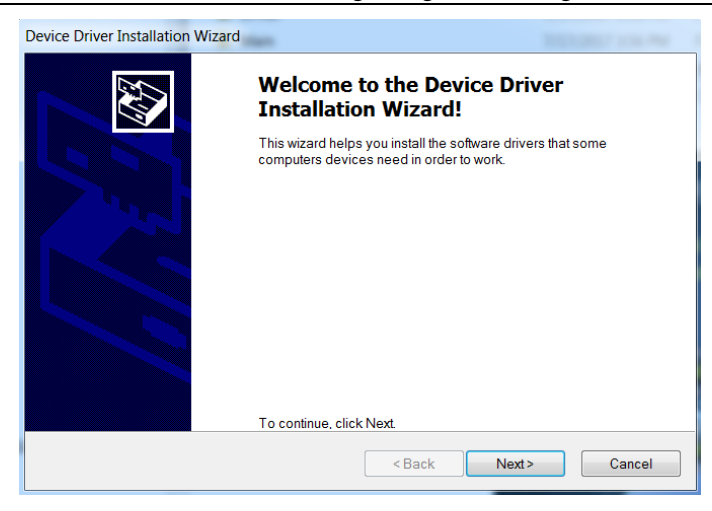

(4) Click [**Next Step**] and the following dialog box will appear:

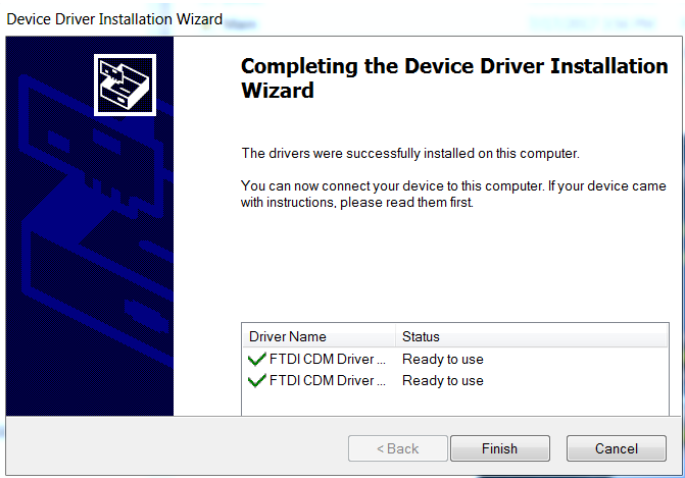

(5) Click [**Finish**].

# <span id="page-6-0"></span>**2.2 Installing LightObject Software**

(1) Click [**Install LaserSoft**] and the following dialog box will appear:

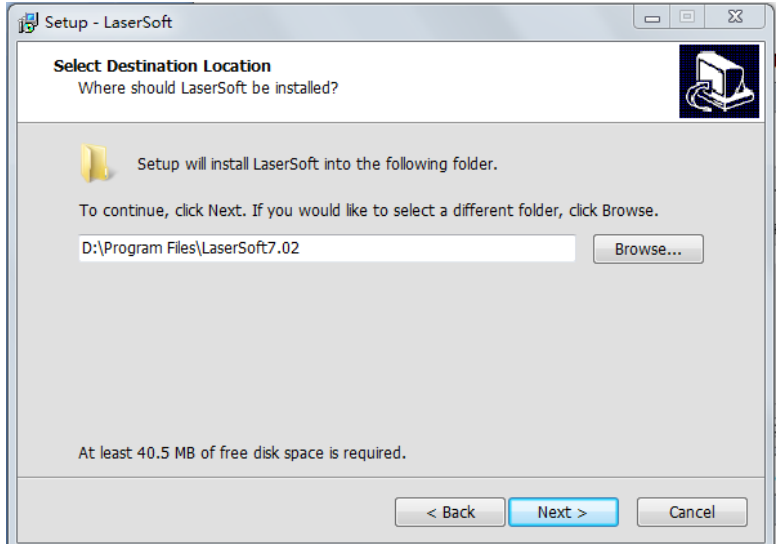

(2) Click [**Next >**] after selecting the installation path, and the following dialog box will appear:

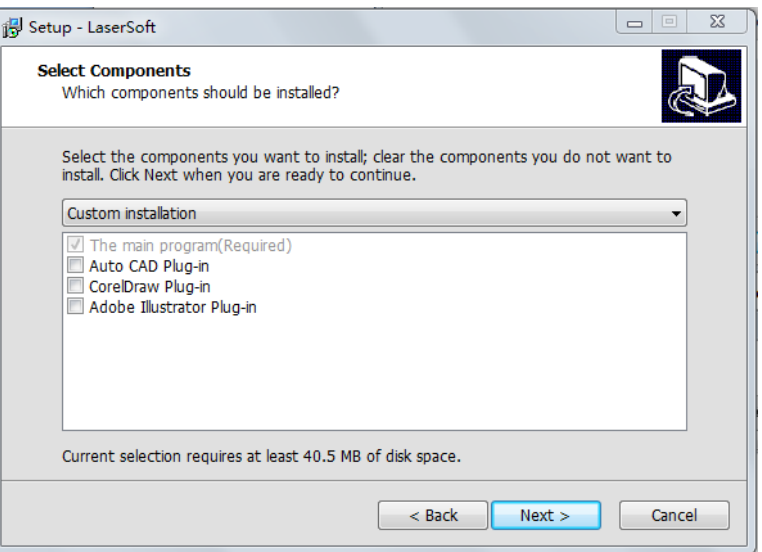

(3) Click [**Next >**] after selecting the plug-ins that you wish to install, and the following dialog box will appear. Select the position of original point of machine and click [OK] to enter the dialog box of software initialization.

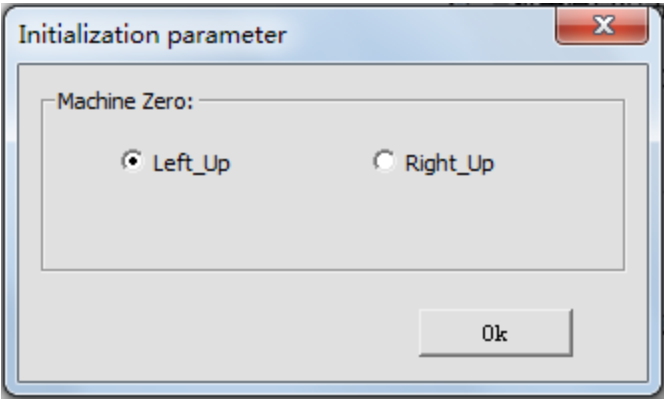

# <span id="page-8-0"></span>**Chapter III Basic Operation of Software**

# <span id="page-8-1"></span>**3.1 LightObject Software Main Interface**

After starting the software, you will see the main interface of LaserSoft. Getting familiar and understanding this main interface will be the base for operating and sending files to the laser machining.

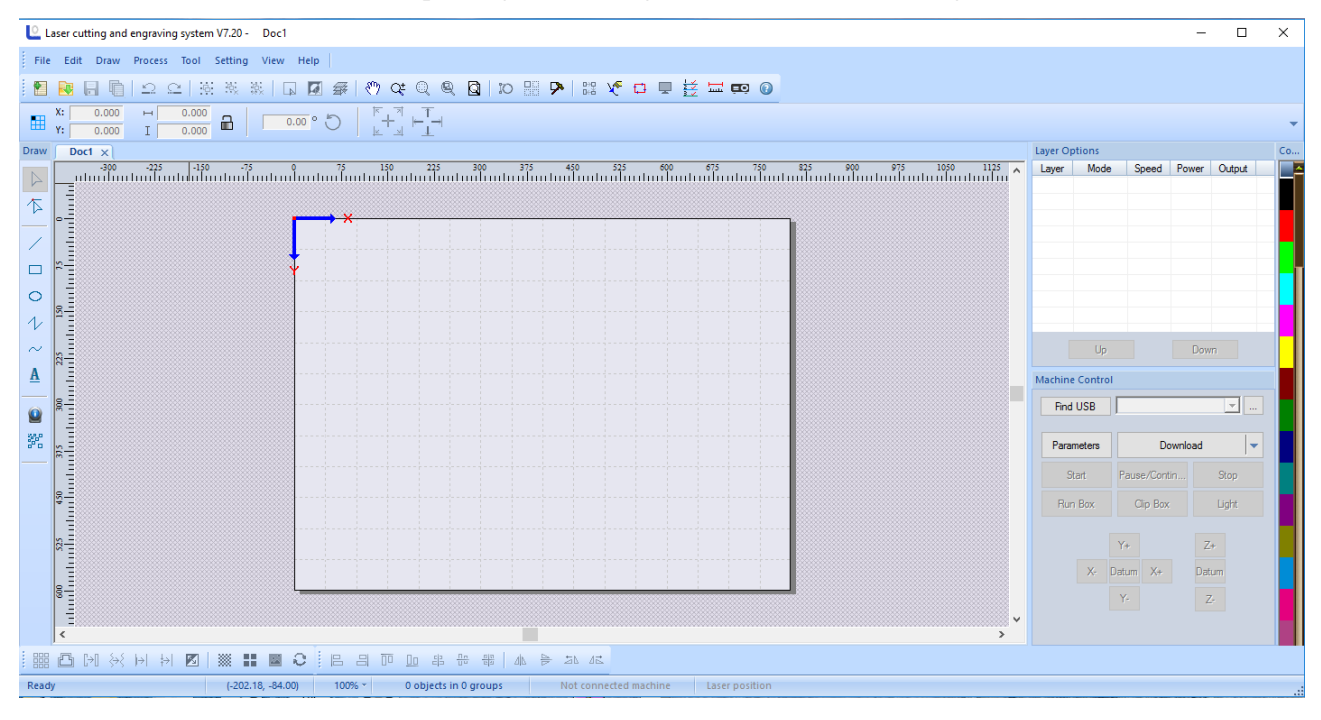

**Menu Bar**: *Menu Barincludes 8 sub-menus: File, Edit, Draw, Process, Tool, Setting, View and Help.*

**Toolbar:** *These command buttons are located right below the menu bar. These buttons include new file, open file, file save, undo / redo, combination of selected graphics, ungroup, cancel all combinations, select all, invert selection, select layers, moving tool, zooming tool, zooming of selected objects, page display, set lead line, virtual array, system setting, auto sorting, manual sorting, display cutting path, project simulation, graph check, distance measurement and help.*

**Object Bar:** *Allows selecting object during operation and relevant properties during using tool. It can control the change of object by setting relevant properties in property bar.* 

**Drawing Toolbar***: the drawing menu includes the selection tools, node editing tool, tools for drawing a straight line, rectangle, oval, polyline, bezier curve, and adding text.*

**Operating Tool Column:** *these tools include array copy, draw-in and external expansion, closed figure, curve smoothing, node optimization, delete overlap line, combine joined line, image inverse, image hanging net, set up image block, set up image contour, left alignment, right alignment, upper alignment, lower alignment, horizontal center, vertical center, center alignment, horizontal flip, vertical overturn, turning left at 90 degrees and turning right at 90 degrees.*

Layer Tool Column: *Modifies the color of object to be selected and allows setting adjustments like speed and power for each color.*

**Layer Attribute Column:** *Displays the settings on each layer selected. Able to change options from engraving to cut, speed of each layer, and power of each layer.*

**Equipment Control Column:** *Uses the control panel to complete several tasks of laser machining, including the setting of communication mode, graph loading and operation to machine, etc.*

#### <span id="page-9-1"></span><span id="page-9-0"></span>**3.2 File Menu**

#### **3.2.1 New**

Click the **[File]/[New]** in the menu column, or click the new icon **on** system tool column, or press Ctrl+N to create new machining file.

#### <span id="page-9-2"></span>**3.2.2 Open/Import**

(1) Click **[File]/[Open]** in the menu column, or click on system tool column, or press **Ctrl+O**, and the following dialog box will appear:

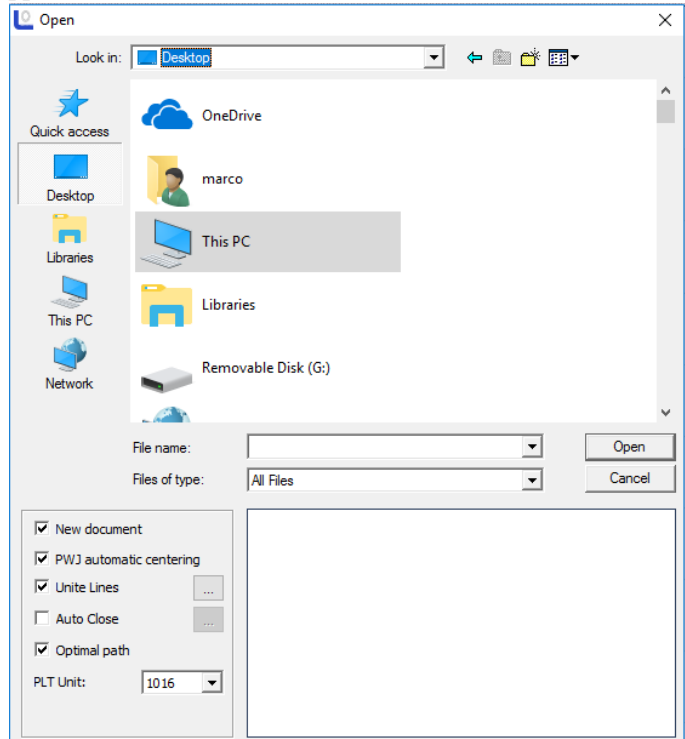

(2) Select the file to be opened and then click **[Open]**.

#### <span id="page-9-3"></span>**3.2.3 Export**

Click **[File]/[Export]** in the menu column or press **Ctrl+E**, and then the dialog box of lead-out will appear. Input the file name, and then click the button [Save] to lead out the graph in the software into the file in the format of PLT.

#### <span id="page-10-0"></span>**3.2.4 Save**

Click **[File]/[Save]** in the menu, or click  $\overrightarrow{a}$  in the system tool column to open the icon, or press **Ctrl+S**, fill in the save name, select the save controls, and click save to save the file in the format of PWJ. If the file opened currently is not in the format of PWJ, the function "**Save As**" will be auto-called.

#### <span id="page-10-1"></span>**3.2.5 Save As**

(1) Click **[File]/[Save As]** in the menu column, or press **Ctrl+Shift+S**, and the following dialog box will appear:

(2) Input the file name in the file name editing box, and then click **[Save].**

#### <span id="page-10-2"></span>**3.2.6 Print**

(1) Click **[File]/[Print]** in the menu column, or press **Ctrl+P**, and the following dialog box will appear:

#### <span id="page-10-4"></span><span id="page-10-3"></span>**3.3 Edit Menu**

#### **3.3.1 Undo**

Click **[Edit]/[Undo]**, or click the icon  $\frac{1}{2}$  in the system tool column, or press **Ctrl+Z** to return to the state of previous edit.

#### <span id="page-10-5"></span>**3.3.2 Redo**

Click **[Edit] /[Redo]**, or click the icon  $\frac{1}{2}$  in the system tool column, or press **Ctrl+Y** to recover to the state at previous step.

#### <span id="page-10-6"></span>**3.3.3 Cut**

Select the graph to be cut and click **[Edit]/[Cut]** or press **Ctrl+X**.

#### <span id="page-10-7"></span>**3.3.4 Copy**

Select the graph to be copied and click **[Edit]/[Copy]** or press **Ctrl+C**.

#### <span id="page-10-8"></span>**3.3.5 Paste**

Select the graph copied/cut and click **[Edit]/[Paste]** or press **Ctrl+V**.

#### <span id="page-10-9"></span>**3.3.6 Delete**

Select the graph to be deleted and click **[Edit]/[Delete]** or press the **Delete** button.

#### <span id="page-10-10"></span>**3.3.7 Select**

Click the **[Drawing]/[Select]** in the menu column, or click  $\frac{1}{2}$  on the edit tool column to shift to the state of "select". At this state, you may select the object. The following is five methods to select objects.

- ◆ Click **[Edit]/[Select All]** in the menu, or click in the edit tool column, or press **Ctrl+A** to select all objects.
- ◆ **Click** to select single object by mouse, and other objects are in non-selected state.

◆ Box the objects (internal selection/cross selection)

*Internal selection:* Press the mouse and drag it (X from big to small), and the object in the box will be completely selected.

*Cross selection:* Press the mouse and drag it (X from small to big), select the box in the box completely and all objects in contact with it will be selected.

◆ Add selected object/ subtract selected object

**Add:** Press Ctrl/Shift and click the unselected object, and such object becomes selected state and other objects in selected state are still in selected state.

**Subtract:** Press Ctrl/Shift and click the selected object, and such object becomes unselected state.

◆ Select object as per layer color

Click  $\overrightarrow{H}$  in the system operation column, and the following dialog box will appear:

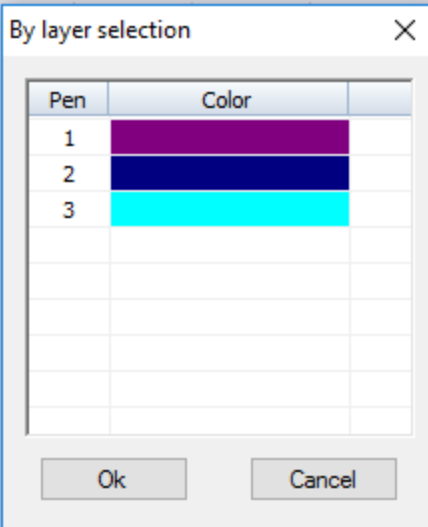

<span id="page-11-0"></span>Select the color of object to be selected, and then click [OK] and all objects in such color layer will be selected.

#### **3.3.8 Reverse Selection**

Click **[Edit]/[Reverse Selection]** in the menu column, or click the icon in the system tool column, or press **Ctrl+Shift+I**, and the selected object becomes unselected state and unselected objects become the selected state.

#### <span id="page-11-1"></span>**3.3.9 Group**

Click **[Edit]**/**[Group]** in the menu column, or click the icon  $\frac{1}{10}$  on the system tool column, or press **Ctrl+G** to group several selected graphs.

#### <span id="page-11-2"></span>**3.3.10 Ungroup**

Click **[Edit]/[Ungroup]** in the menu column, or click column  $\frac{1}{2}$  in the system tool column, or press **Ctrl+U** to ungroup the selected several grouped graphs currently.

#### <span id="page-12-0"></span>**3.3.11 All Groups Cancel**

Click **[Edit]/[Cancel All Groups]** in the menu column, or click the icon in the system tool column, or press **Ctrl+Shift+U** to ungroup all selected grouped graphs.

#### <span id="page-12-1"></span>**3.3.12 Rotate**

孤 을 58 低 The shortcut button is as shown in the figure:

(1) Rotate left at 90 degrees Select the graph to be rotated and click **[Edit]/[Rotate]/[Rotate Left at 90 <sup>o</sup> ]**

(2) Rotate right at 90 degrees Select the graph to be rotated and click **[Edit]/[Rotate]/[Rotate Right at 90 <sup>o</sup> ]**

(3) Rotate vertically Select the graph to be rotated and click **[Edit]/[Rotate]/[Rotate Vertically].**

(4) Rotate Horizontally Select the graph to be rotated and **click [Edit]/[Rotate]/[Rotate Horizontally].**

#### <span id="page-12-2"></span>**3.3.13 Alignment**

**B** 日 而  $\Box$ 串。 쁢 뽋 The shortcut button is as shown in the figure:

(1) Left alignment Select the graph to be aligned, and click **[Edit]/[Align]/[Left Alignment].**

(2) Right alignment Select the graph to be aligned, and click **[Edit]/[Align]/[Right Alignment].**

(3) Top alignment Select the graph to be aligned, and click **[Edit]/[Align]/[Top Alignment].**

(4) Bottom alignment Select the graph to be aligned, and click **[Edit]/[Align]/[Bottom Alignment].**

(5) Central alignment Select the graph to be aligned, and click **[Edit]/[Align]/[Central Alignment].**

(6) Horizontal center Select the graph to be aligned, and click **[Edit]/[Align]/[Horizontal Center].**

(7) Vertical center Select the graph to be aligned, and click **[Edit]/[Align]/[Vertical Center].**

#### <span id="page-12-3"></span>**3.3.14 Move**

(1) Move shall be with reference to the breadth rectangle, to top left corner, top right corner, lower right corner, lower left corner, central point, left, upside, right and lower side. The shortcut button is located in the object attribute column as shown in the figure below.

(2) Fine adjusting Move tiny distance up and down or left and right. The shortcut button is located in the object attribute column as shown in the figure below.

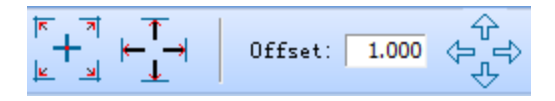

#### <span id="page-12-4"></span>**3.3.15 Select the same graph**

Click the **[Edit]/ [Select style] / [Select the same graph]** in the menu column, and the following dialog box will appear. Input the parameter and click the button **[OK]**.

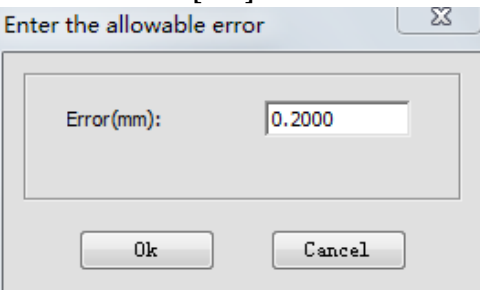

#### <span id="page-13-0"></span>**3.3.16 Select inside graph**

Select the border of the object (graph) and click **[Edit]/ [Select style] /[Select inside graph]**, And all internal objects within the border will be selected as shown in the figure below:

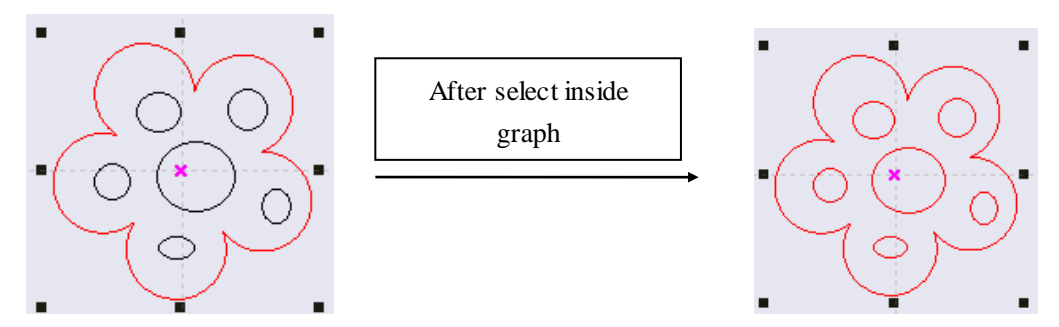

#### <span id="page-13-1"></span>**3.3.17 Select outside graph**

Select several graphs, and click **[Edit]/ [Select style] /[Select outside graph]** in the menu column, and the most outer object will be selected.

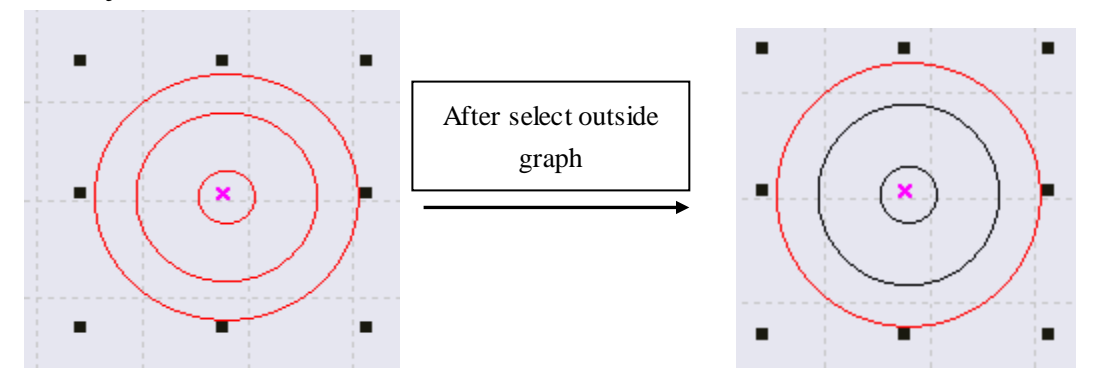

#### <span id="page-13-2"></span>**3.3.18 Select unclosed graph**

Select several graphs and click the **[Edit]/ [Select style] /[Select unclosed graph]**, And the non-closed graph will be selected.

#### <span id="page-13-4"></span><span id="page-13-3"></span>**3.4 Draw Menu**

#### **3.4.1 Select**

Click **[Draw]/[Select]** in the menu column or click  $\Box$  in the drawing tool column to select the graph or part of the graph to move, delete or change layer, etc. of the selected part.

#### <span id="page-13-5"></span>**3.4.2 Node Edit**

Click **[Draw]/[Node Edit]**, or click  $\sum$  in the edit tool column to enter the node edit mode.

#### ◆ **Add Node**

Select a point on the selected object and then click  $\frac{1}{\sqrt{2}}$  in the object tool column to add such selected point as the object node.

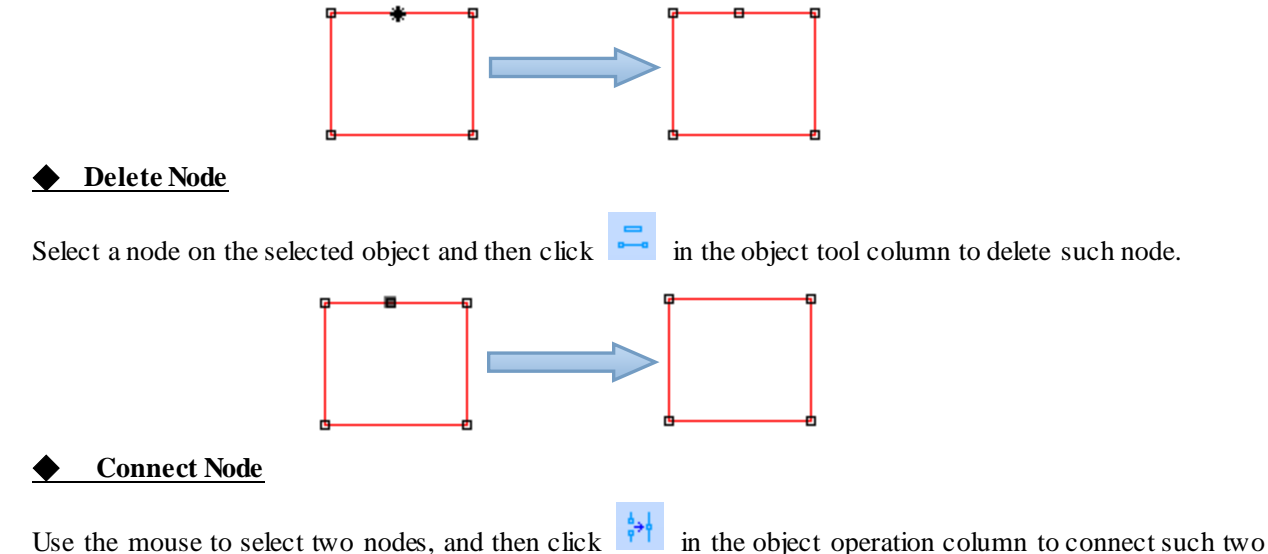

nodes.

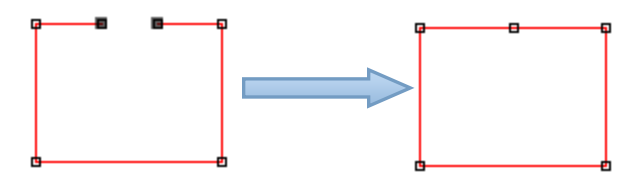

#### ◆ **Disconnect Node**

Use the mouse to select a node, and then click  $\frac{1}{2}$  in the object operation column to disconnect such node.

#### ◆ **Disconnect all nodes**

Use the mouse to select two nodes, and then click  $\Box$  in the object operation column to disconnect all nodes.

#### <span id="page-14-0"></span>**3.4.3 Line**

Click  $[Draw]$  [Line] in the menu, or click in the edit tool column. Drag the mouse on the screen to draw any straight line. Press "Ctrl" and drag the mouse at the same time to draw the horizontal line.

#### <span id="page-14-1"></span>**3.4.4 Polyline**

Click **[Draw]/[Polyline]** In the menu column, or click the edit tool column  $\mathcal{V}$ . Drag the mouse on the screen and click the mouse to draw any line.

#### <span id="page-14-2"></span>**3.4.5 Rectangle**

Click **[Draw]/[Rectangle]** In the menu column, or click  $\Box$  in the edit tool column. Drag the mouse on the screen to draw a rectangle of any size. Press "Ctrl" and drag the mouse at the same time to draw a square.

#### <span id="page-14-3"></span>**3.4.6 Ellipse**

Click **[Draw]/[Ellipse]** In the menu column, or click  $\overrightarrow{O}$  in the edit tool column. Drag the mouse on the screen to draw an oval of any size. Press "**Ctrl**" and drag the mouse at the same time to draw a perfect circle

#### <span id="page-15-0"></span>**3.4.7 Bezier Curve**

Click **[Draw]/[Bezier Curve]** in the menu column, or click in the edit tool column. Drag the mouse on the screen and click the mouse to draw the Bezier curve.

#### <span id="page-15-1"></span>**3.4.8 Text**

Click **[Draw]/[Text]** in the menu column, or click  $\overrightarrow{A}$  in the edit tool column. Double click the mouse left on the screen, and the following dialog box will appear:

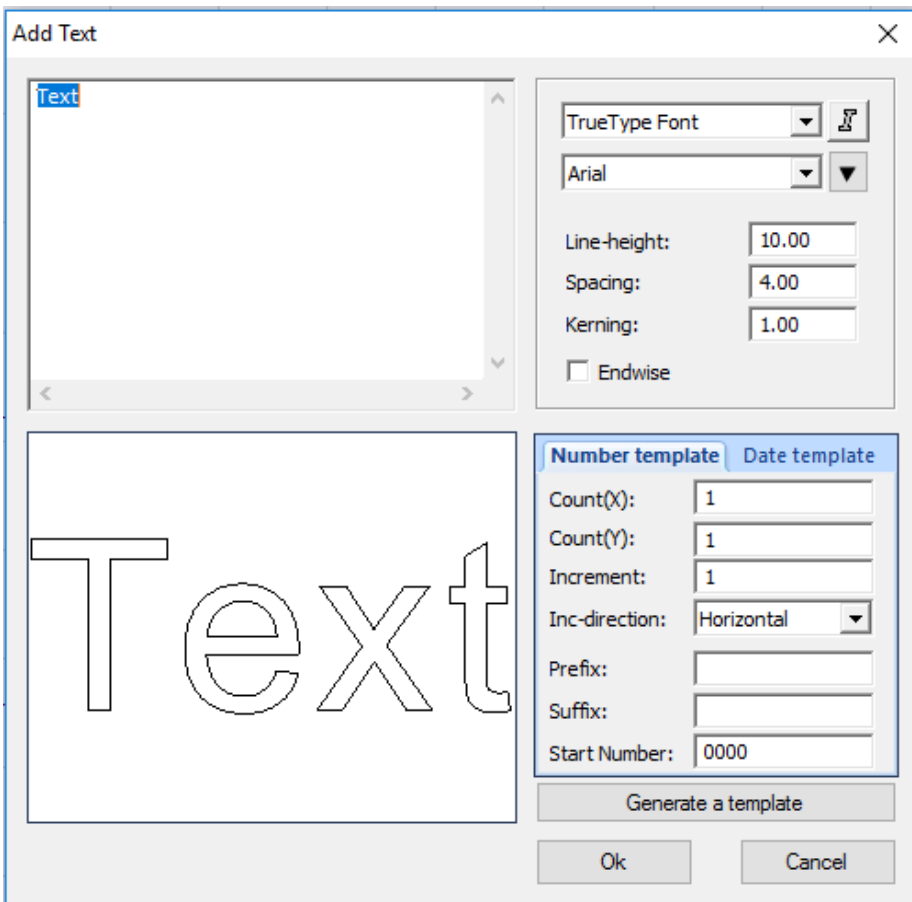

Select the Font, input or select the font size, and then input the text. Then, click [OK].

#### <span id="page-15-2"></span>**3.4.9 Camera**

Click **[Draw]/[Camera]** in the menu column, or click **in** the edit tool column. Double click the mouse left on the screen, and the following dialog box will appear:

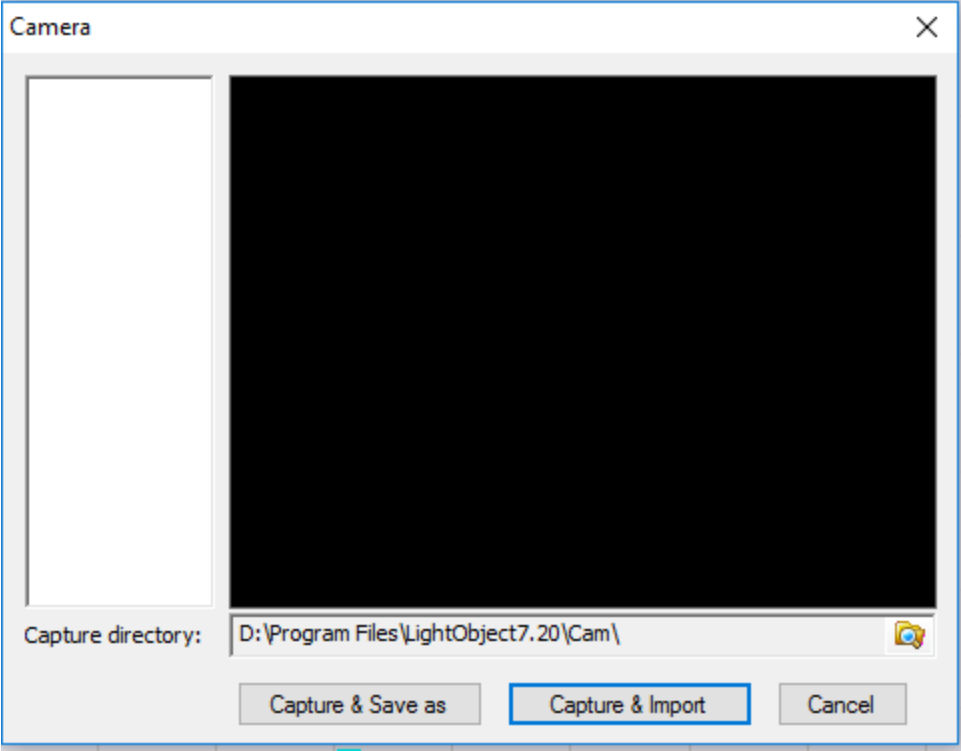

### <span id="page-16-0"></span>**3.4.10 LGP Design**

Click **[Draw]/[LGP Design]** in the menu column, or click  $\frac{320}{n}$  in the edit tool column, and the light guide plate design window will pop up.

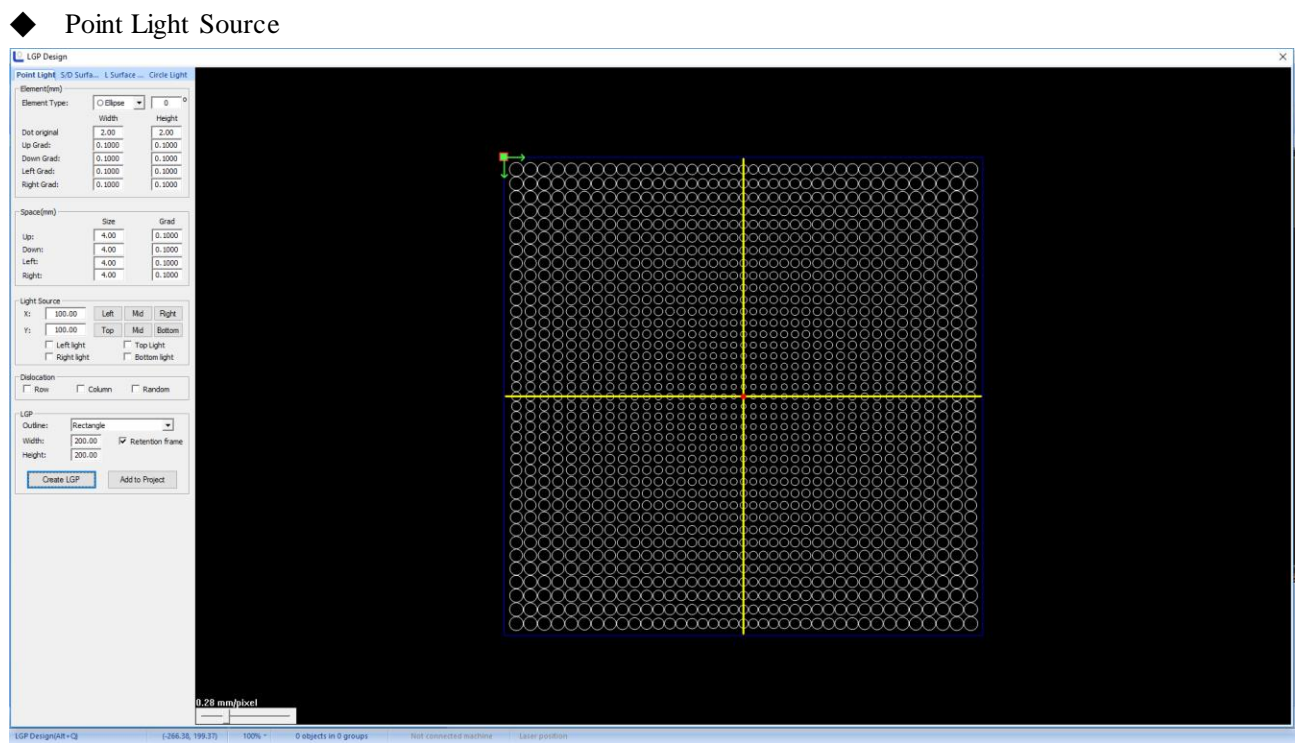

◆Single/Double-Faced Light Source

#### Laser Engraving and Cutting Software-Instruction for Operation

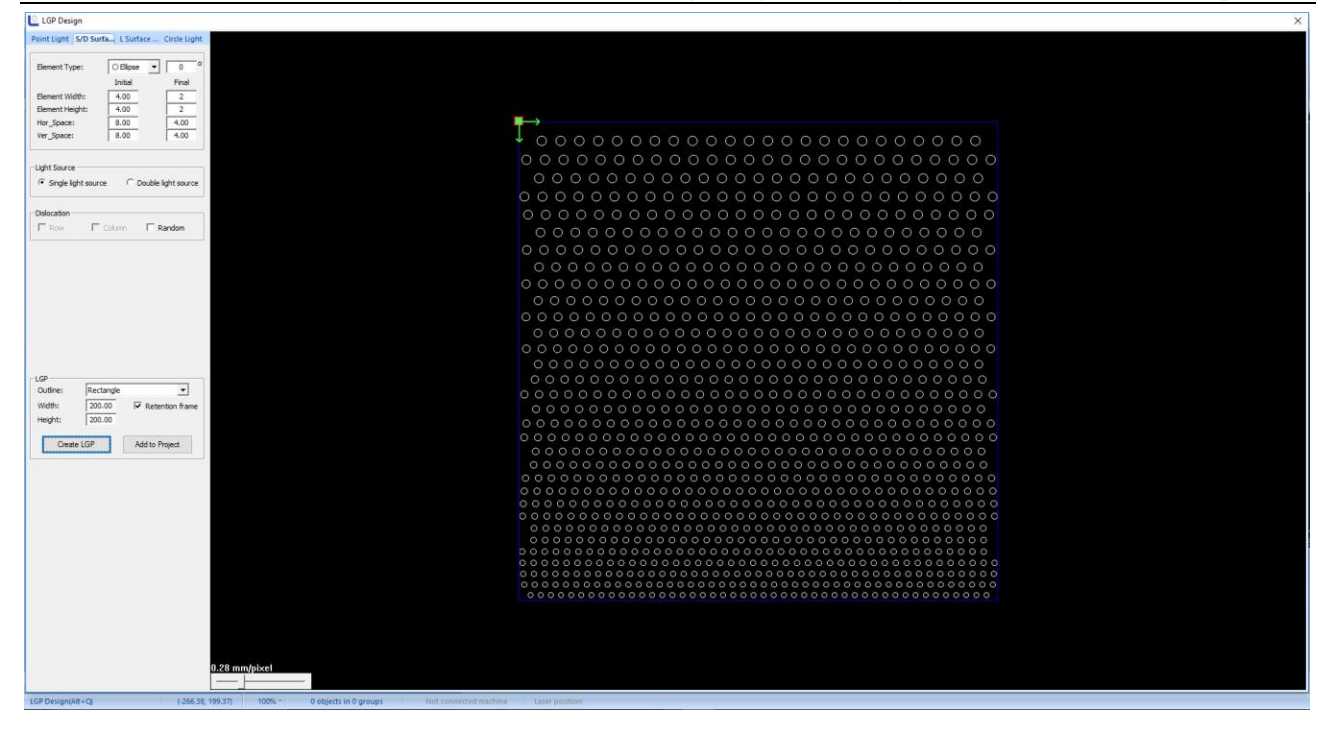

#### ◆ L Area Light Source

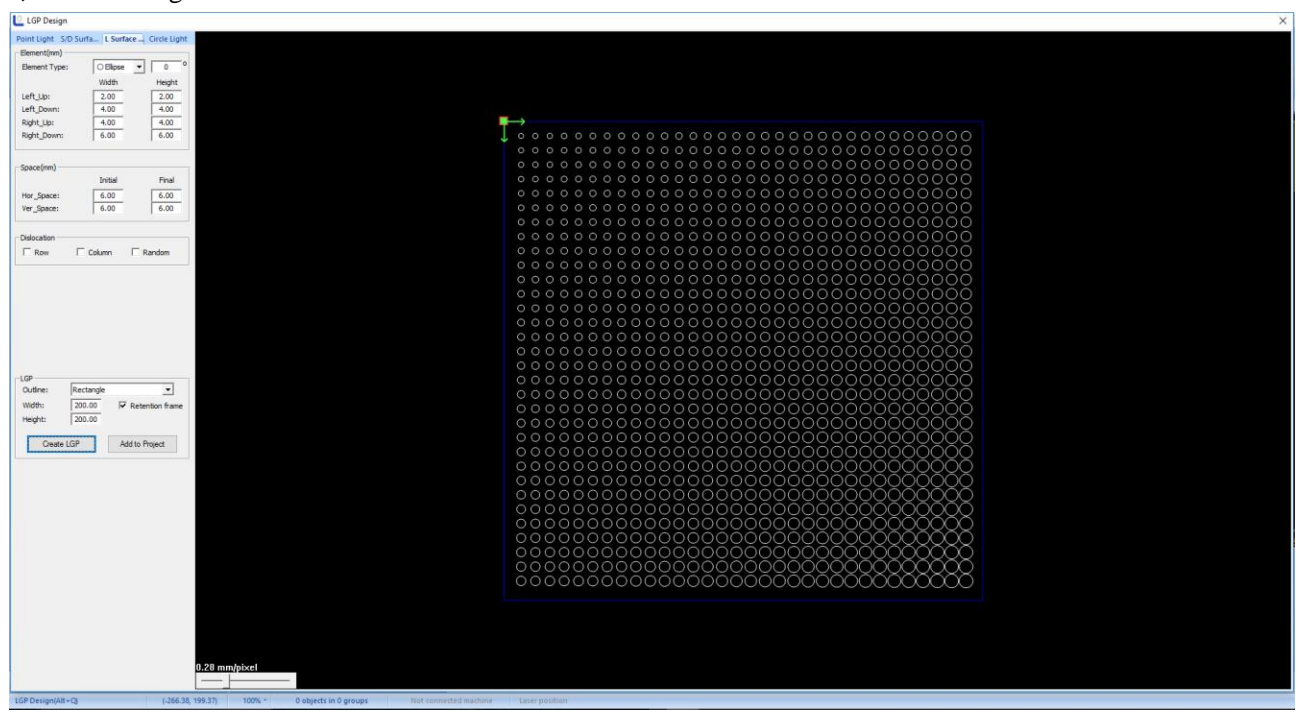

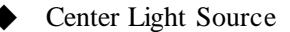

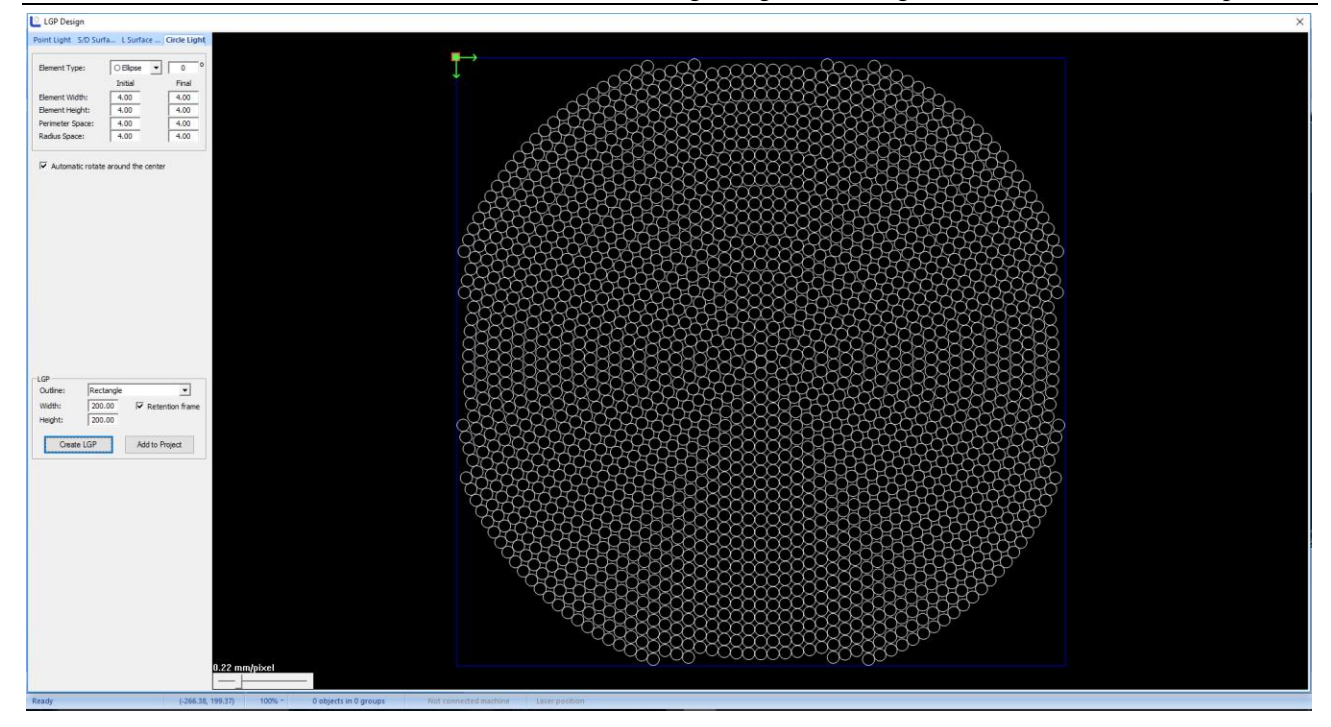

#### <span id="page-18-1"></span><span id="page-18-0"></span>**3.5 Operation Menu**

#### **3.5.1 Array Copy**

Select the object to be treated, and then click **[Process]/[Array Copy]** in the menu column, or click  $\frac{1666}{160}$  in the operation tool column, and the array copy window will pop up. Click "OK" after inputting the parameters

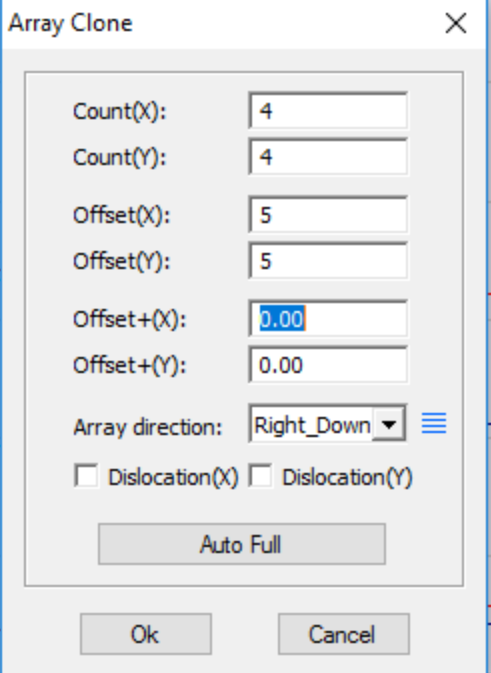

#### <span id="page-18-2"></span>**3.5.2 Shrink & Expand**

Select the object to be treated, and then click **[Process]/[Shrink & Expand]** in the menu order, or click in the operation tool column, and the following dialog box will appear. Input the parameter and click [OK].

凸

#### Laser Engraving and Cutting Software-Instruction for Operation

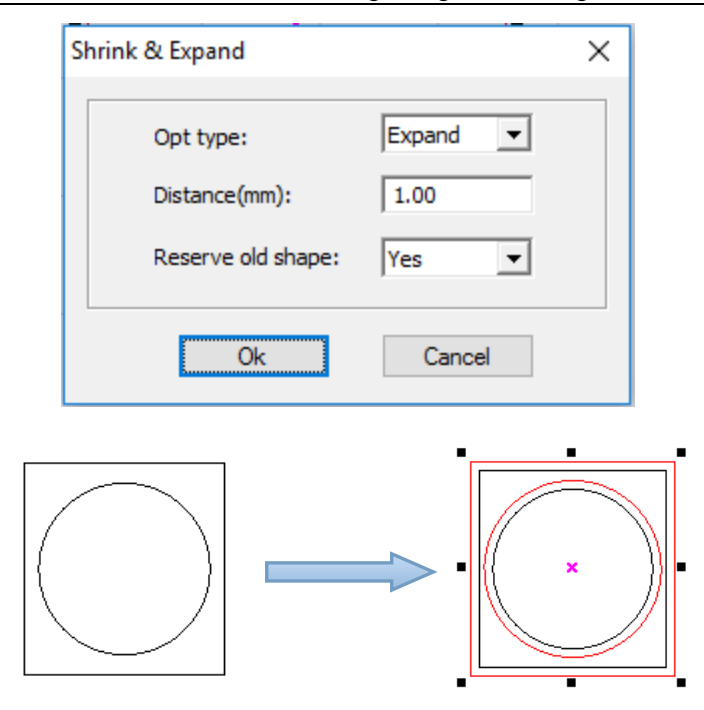

#### <span id="page-19-0"></span>**3.5.3 Curve Smoothing**

Click **[Process]/[Curve Smoothing]** in the menu column or click the icon  $\left. \right\}$  in the operation tool column, and the adjusting window of curve smoothing will appear. The larger the smoothing degree is, the graph is smoother and the corresponding graph is more distorted.

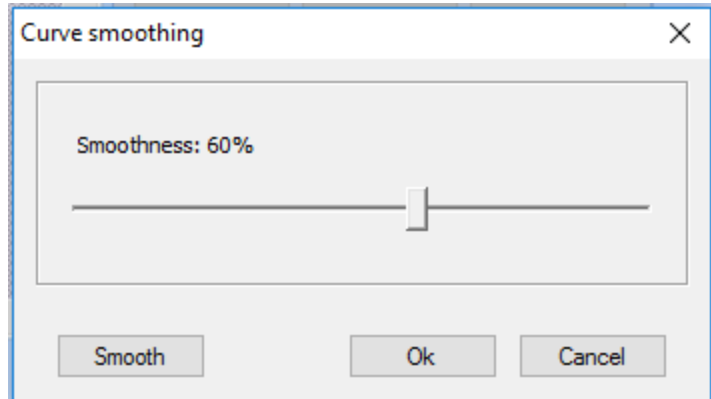

#### <span id="page-19-1"></span>**3.5.4 Node Optimization**

Click **[Process]/[Node Optimization]** in the menu column or click the icon  $\frac{1}{2}$  in the operation tool column, and the node optimization window will pop up. Input the parameter and click [OK]. The larger the optimization degree is, the graph is smoother and the corresponding graph is more distorted. *(This feature may or may not be available)*

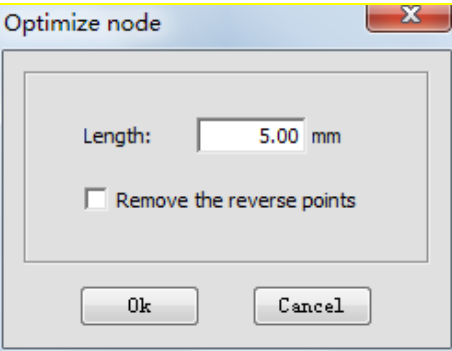

#### <span id="page-20-0"></span>**3.5.5 Small Circle Filling**

Select the graph to be filled (it must be closed graph), click **[Process]/[Advance]/[Small Round Filling]**, fill in the parameter of small circle filling and click "OK".

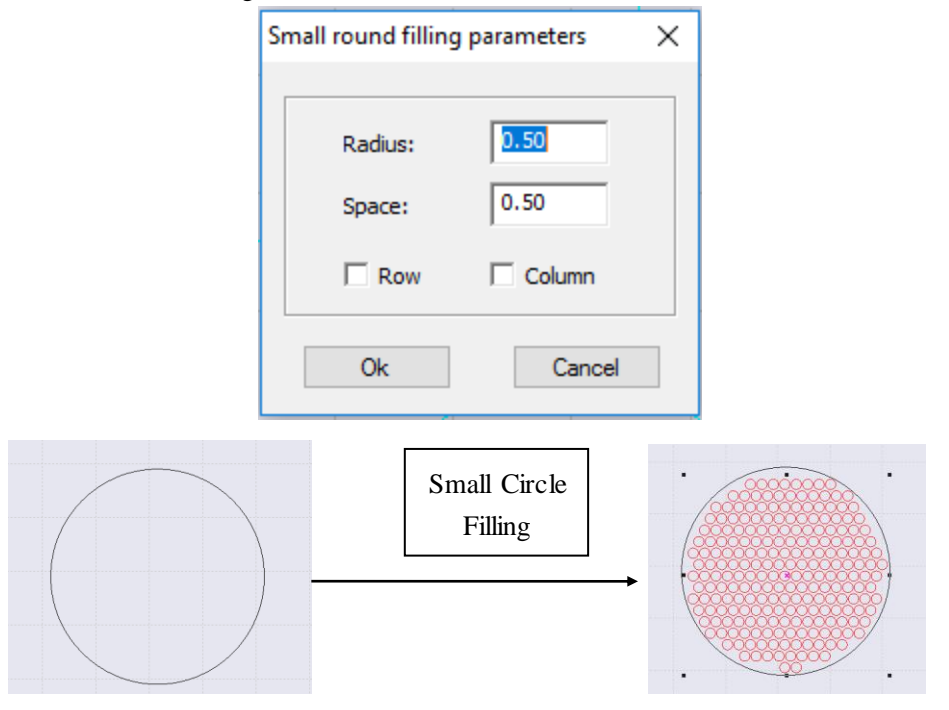

#### <span id="page-20-1"></span>**3.5.6 Dashed Conversion**

Select the graph and click **[Process] /[Advance]/[ Dashed Conversion]**, as shown in the figure below:

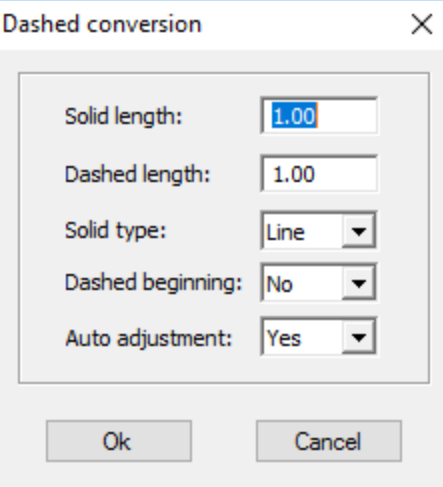

As shown in the figure below, fill in the data as per your own need:

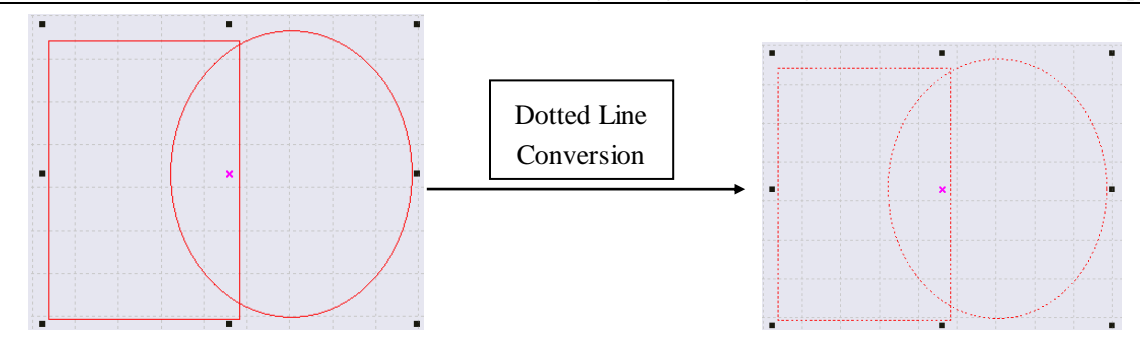

#### <span id="page-21-0"></span>**3.5.7 Approximate Circle Conversion**

Composite the graph of approximate circle into circle to make the cutting smoother. Select the graph, and click **[Process]/[Advance]/ [Approximate Circle Conversion]**.

#### <span id="page-21-1"></span>**3.5.8 DST Contour Line**

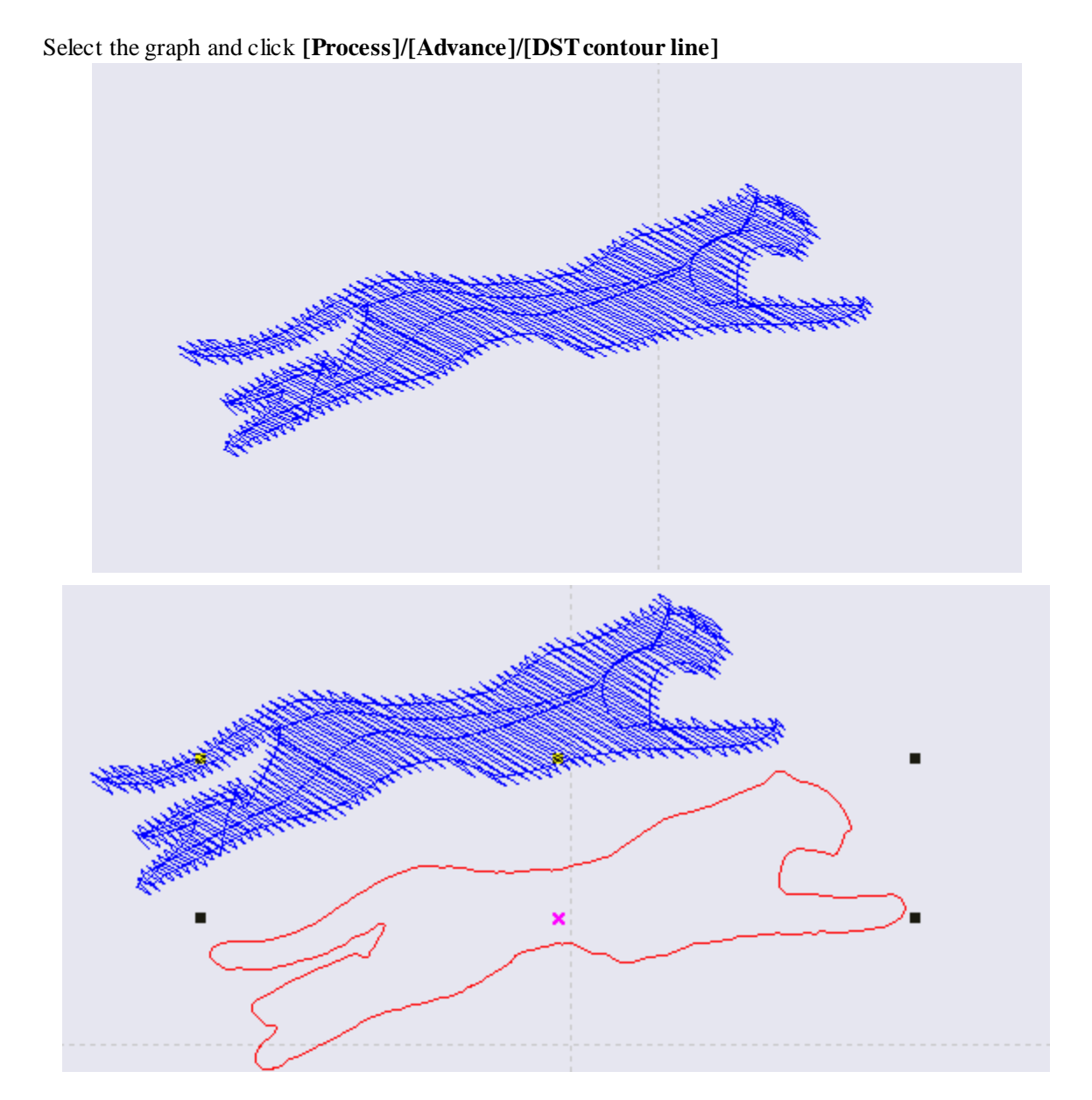

**21**

#### <span id="page-22-0"></span>**3.5.9 Delete Overlap Line**

When the overlap ratio of two straight lines is good, the overlap line can be deleted and the overlapping deviation shall not be set too large generally, for fear that delete by mistake is caused. Click the **[Process]/[Delete Overlap**  Line] in the menu column, the following dialog box will appear. Input the allowed deviation and click [OK].

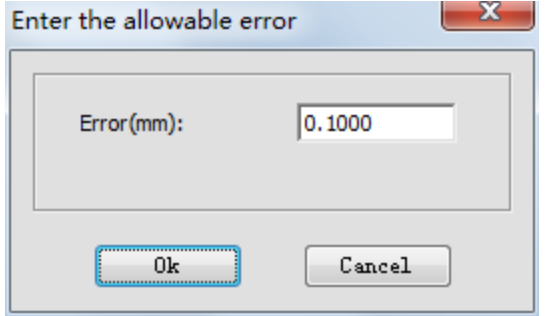

#### <span id="page-22-1"></span>**3.5.10 Combine Joined Lines**

Combine multiple line segments joined into a line segment. Click **[Operation]/[Combine Joined Lines]** in the menu column, and the following dialog box will appear. Input the allowed error and click [OK].

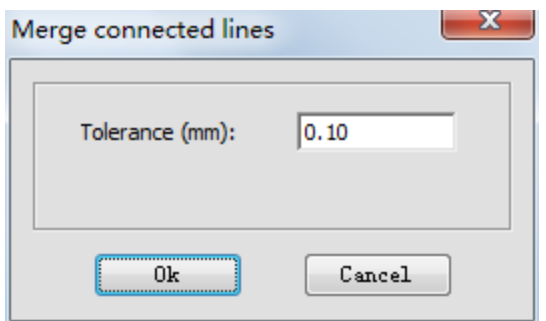

#### <span id="page-22-2"></span>**3.5.11 Set Lead Line**

The lead line function refers to leading out of the open knife and close knife in cutting some articles with high accuracy. Click **[Process]/[Set Lead Line]** in the menu column, the following window will appear at the left/right side of main window. Input the corresponding parameter, and click **[Apply into Selected Graph]** or **[Apply into All Graphs].**

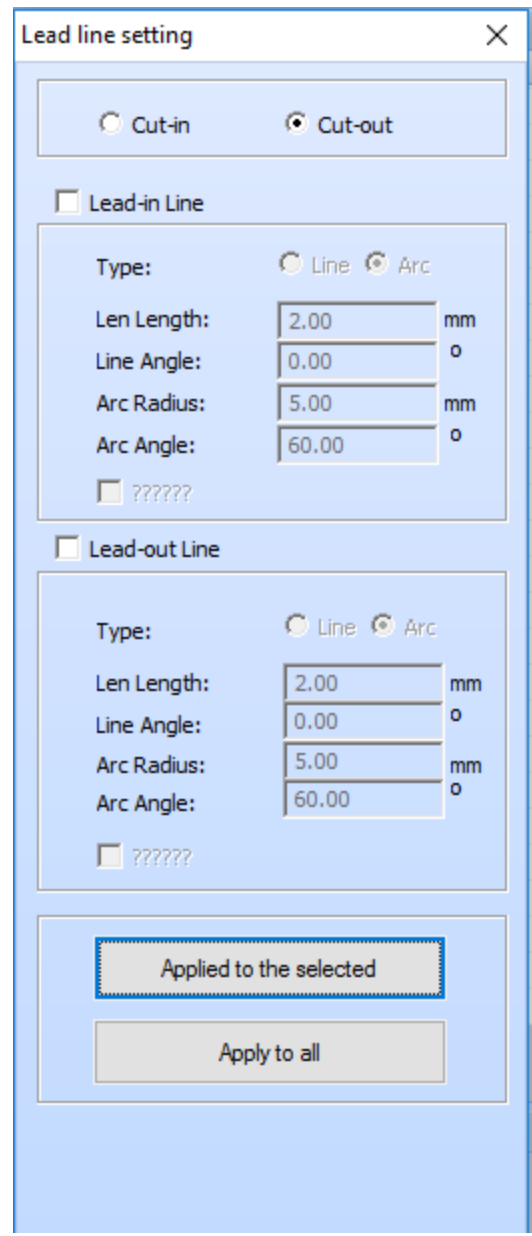

**[Lead-in line]:** *Lead in a line segment/arc from the cutting start point.*

**[Lead-out line]:** *Lead out a line segment/arc from the cutting end point.*

**[Concave cut]:** *When the lead line is in the graph and multi-layer is connected, the concave and convex will be shifted automatically with the outermost layer as the benchmark.*

**[Convex cut]:** *When the lead line is outside the graph and multi-layer is connected, the concave and convex will be shifted automatically with the outermost layer as the benchmark.*

<span id="page-23-0"></span>*After the lead line is generated, you may use the mouse to edit in the main window.*

#### **3.5.12 Covert Graph into Image**

Select the graph to be converted, click **[Process]/[Convert Graph into Image]** and the following window will pop up. Input the parameters and click **[OK].**

Laser Engraving and Cutting Software-Instruction for Operation

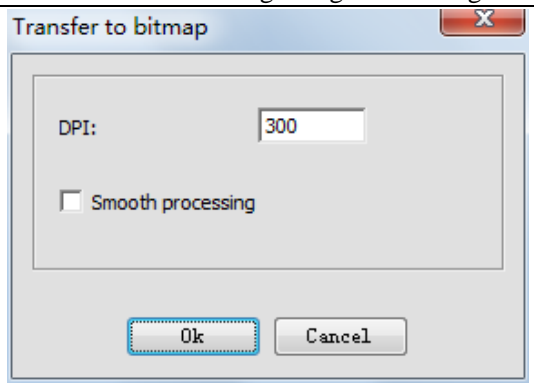

#### <span id="page-24-0"></span>**3.5.13 Image Negative**

Select the bitmap object to be treated with inverse and click **[Process]/[Image Negative]** in the menu or click

 $\Box$  in the operation tool column.

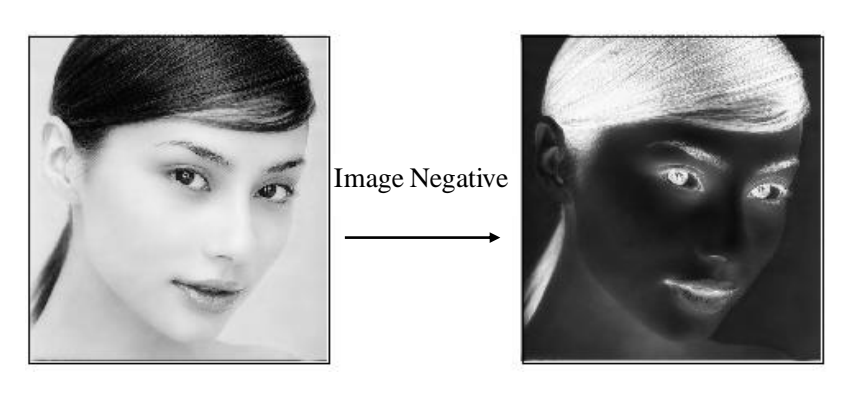

# <span id="page-24-1"></span>**3.5.14 Image Dither**

Select the bitmap object to be treated with hanging net, click the **[Process]/[Image Dither]** in the menu column or click in the operation tool column, and the following dialog box will appear. Input **[Dot Size]** and click [OK].

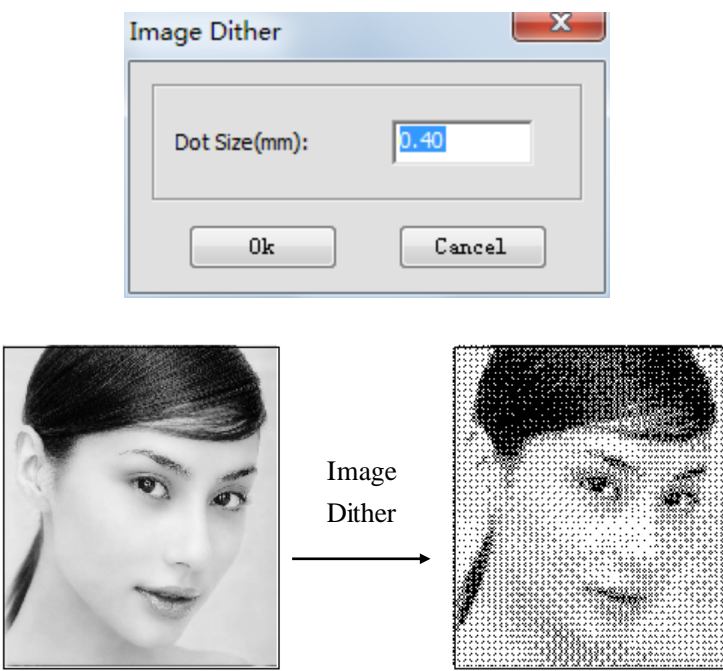

#### <span id="page-25-0"></span>**3.5.15 Create Image Block**

Select a closed graph object (on image) and click **[Process]/[Create Image Block]** in the menu column or

click  $\begin{array}{|c|c|c|}\n\hline\n\end{array}$  in operation tool column, as shown in the figure below:

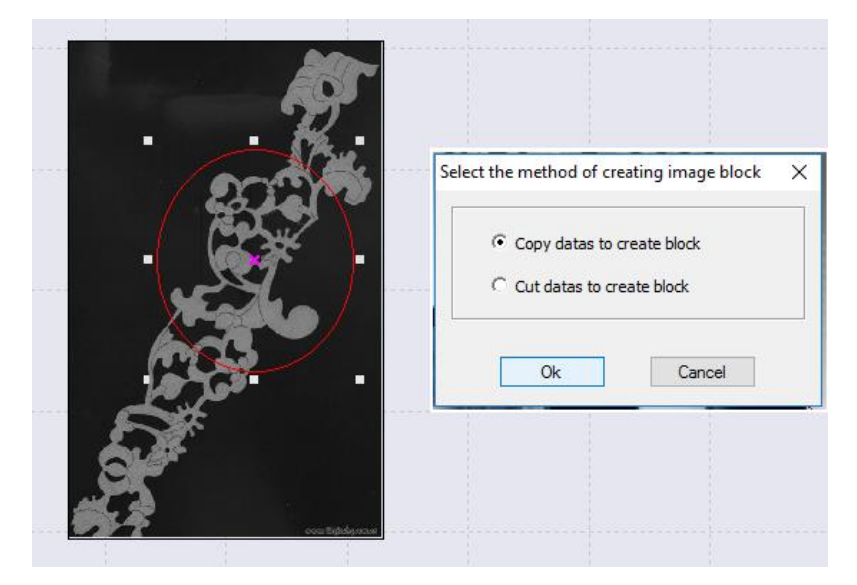

Select copy or cut as per your own need and click the button "OK", as shown in the figure below:

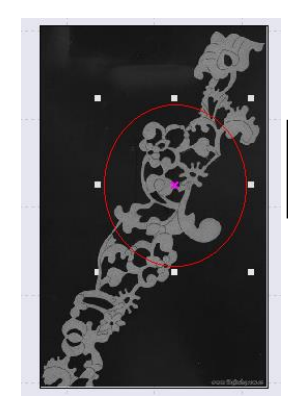

Copy the date to generate bitmap block

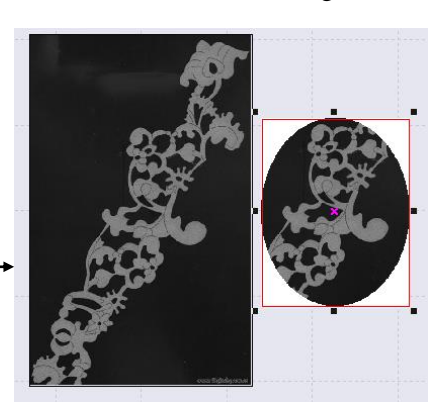

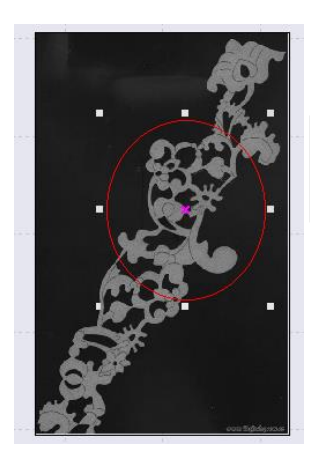

Cut the data to generate bitmap block

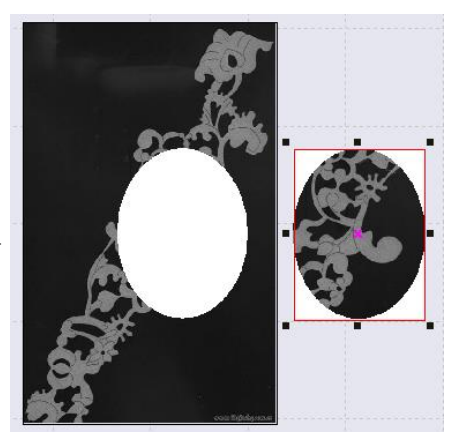

#### <span id="page-25-1"></span>**3.5.16 Create Image Contour**

To create an image outline, select the image, and click **[Process]/[Create Image Contour]** in the menu column

or click the icon in the operation tool column, as shown in the figure below:

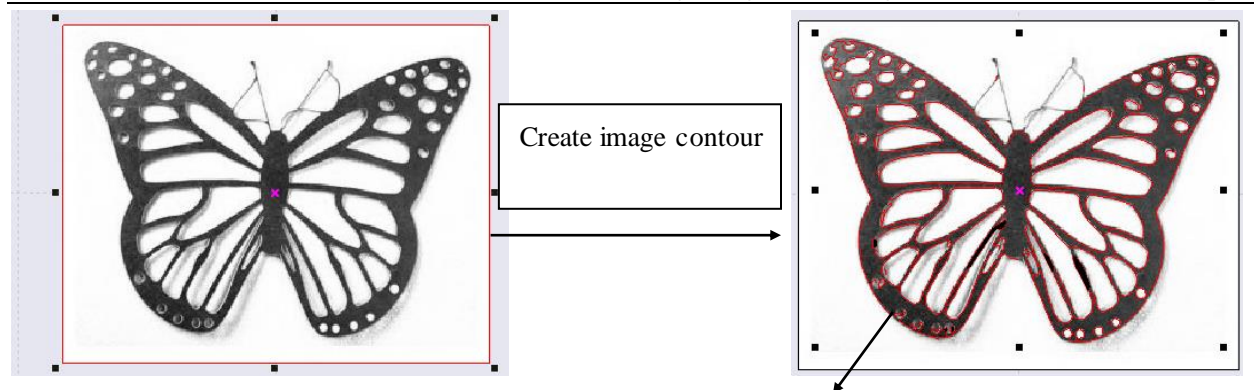

# <span id="page-26-0"></span>**3.6 Tool menu**

#### <span id="page-26-1"></span>**3.6.1 Simulate**

Simulation is to simulate the graphics processing operation. By simulation loading, simulation data like in actual processing can be obtained, such as processing time, processing path and distance.

<span id="page-26-2"></span>Click on menu bar **[Tool] / [Simulate]** or click on system toolbar icon  $\mathbf{F}$  or **press F5**, and a popup simulation

window appears.

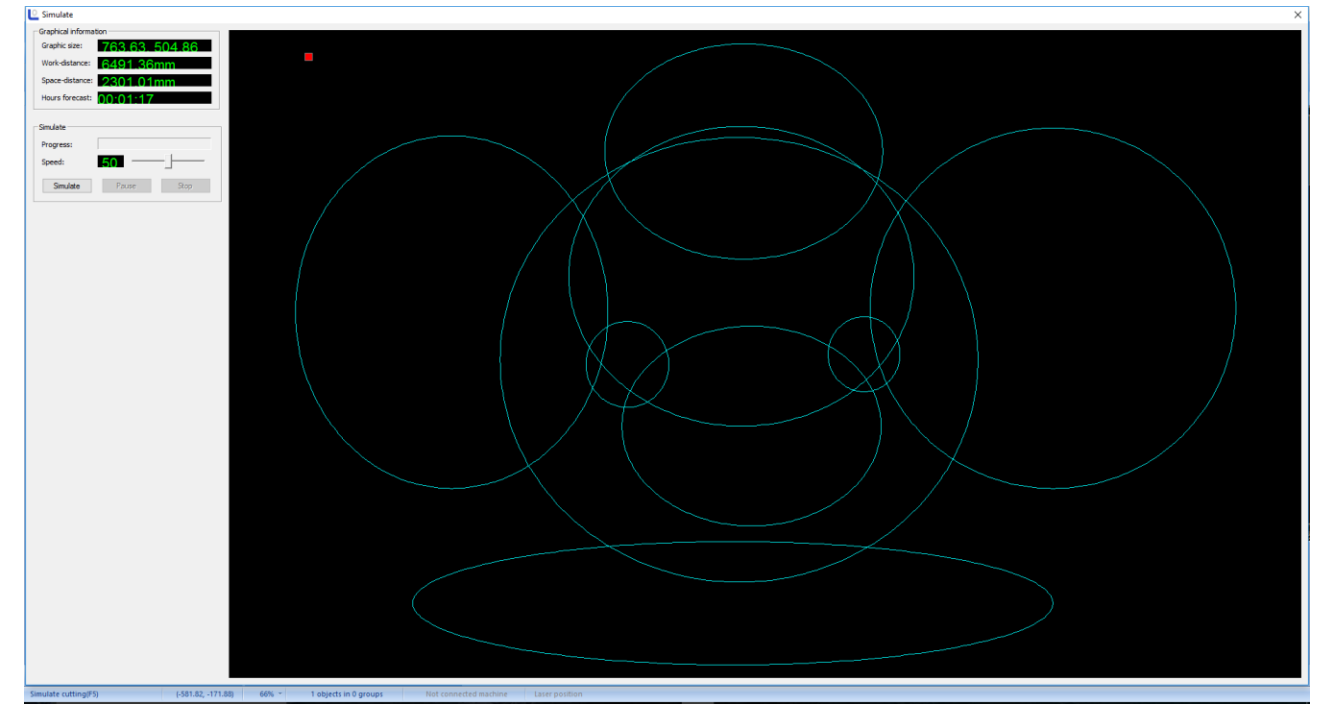

#### **3.6.2 Automatic sorting**

It is used to automatically arrange the processing sequence of all objects in current document. Click on menu

bar **[Tool/Automatic sorting]** or click on system toolbar  $\frac{p}{p+q}$ . As shown in the figure below:

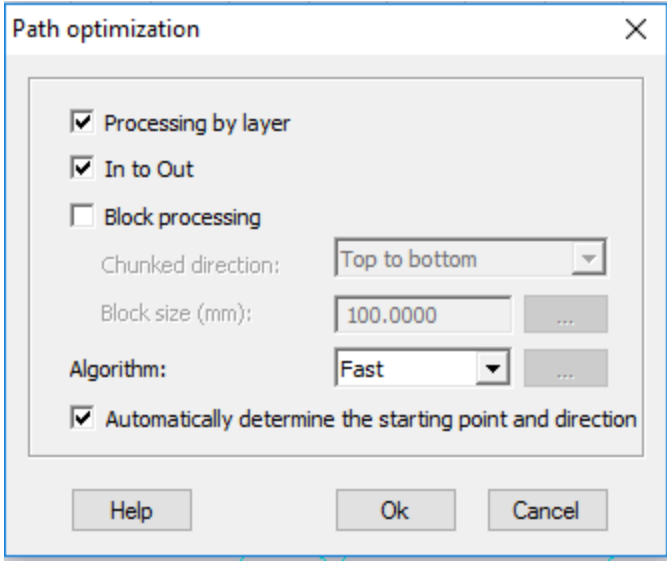

● Select **[Processing by layer]**: *when laser cutting, process the graphics of some color first, then process the graphics of other color.*

● Select **[In to out]**: *When laser cutting, process the graphics inside first, then process the graphics outside.*

● Select **[Automatically Determine the starting Point and direction]**: *When arrange the graphics, automatically determine the starting point and direction of graphics cutting.*

● Select **[Block processing]** *the graphics will be arranged in given [split field direction] according to [Size of Block] , respectively including from top to bottom, from bottom to top, from left to right, from right to left. [Process in Blocks] is commonly used to arrange regular array of graphics, several options at this time [Size of Block] is set as the height of single graphics in array; [Block processing] can also be used to arrange the graphics with a large amount of data.*

#### <span id="page-27-0"></span>**3.6.3 Manual sorting**

Users can use **[Manual sorting]** to custom set the order that the project is done. This allows the user to be able to choose which piece to start with and which piece to end with. Click on menu command **[Tool]/ [Manual sorting]**

or click on system toolbar  $\mathcal{K}$ . As shown in the figure below:

Laser Engraving and Cutting Software-Instruction for Operation

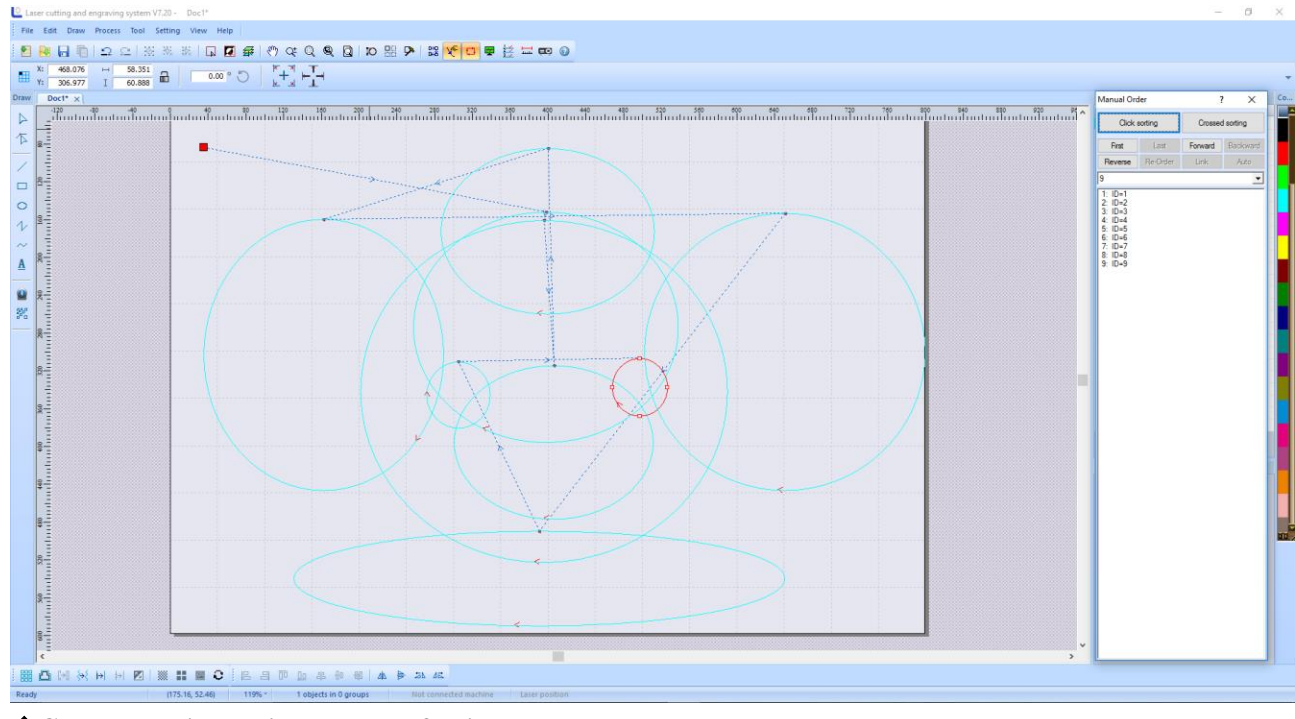

◆**Change cutting serial number of object**

- **(1) Single Graphics Operation:** Select one graphics, then this graphics can be moved to the [**First**], [**Forward**], [**Back**], [**Last**].
- **(2) Multiple Graphics Operation:** Select multiple graphics, then these graphics can be [**Connected**], [Inverted], [Automatic] sequenced.
- **(3) List Graphics Operation:** Select one graphics in the list and drag to another row, then its processing sequence will be changed.
- **(4) Sequencing by Click:** Click on [**Sequencing by Click**], then click the graphics in view area according to the processing sequence; first click, first process. It is easy to operate.
- **(5) Sequencing by Row:** Click on [**Sequencing by Row**], then click the mouse and row in the view area. The graphics first rowed will be processed first. During operation, the mouse can be released. Press again to continue, also the selected graphics can be canceled by [the](file:///E:/Program%20Files/Youdao/Dict/6.3.66.1117/resultui/frame/javascript:void(0);) [right](file:///E:/Program%20Files/Youdao/Dict/6.3.66.1117/resultui/frame/javascript:void(0);) [mouse](file:///E:/Program%20Files/Youdao/Dict/6.3.66.1117/resultui/frame/javascript:void(0);) [button.](file:///E:/Program%20Files/Youdao/Dict/6.3.66.1117/resultui/frame/javascript:void(0);)

#### ◆ **Cutting starting point**

The cutting starting point of object is shown as "". Click on the object path can change the cutting starting point of the object.

#### ◆ **Cutting direction**

The cutting direction of object is shown as  $\leq$ . The direction of the arrow indicates the cutting direction. Click on [Inverted] can make the cutting direction contrary to the original.

#### <span id="page-28-0"></span>**3.6.4 Adjust the direction of starting point (idle line minimum)**

 Without changing the processing order of the graphics, taking the idle line between two graphics minimum as the principle, automatically change the starting point and direction of each graphics.

#### <span id="page-29-0"></span>**3.6.5 Adjust the direction of starting point (gap compensation)**

 Without changing the processing order of the graphics, taking the idle line between two graphics with a close to 45 degree angle to the horizontal line as the principle, automatically change the starting point and direction of each graphics.

#### <span id="page-29-1"></span>**3.6.6 Move**

Click on menu bar **[Tool] / [Move]** or click icon  $\frac{1}{2}$  on system toolbar, or press the right mouse button, move and display current view.

#### <span id="page-29-2"></span>**3.6.7 Zoom**

Click on menu bar **[Tool]** / **[Zoom]** or click icon  $Q^{\pm}$  on system toolbar, then click on the graphics by the left mouse button, it will be zoomed in; while click on the graphics by the right mouse button, it will be zoomed out.

#### <span id="page-29-3"></span>**3.6.8 Zoom the selected graphics**

Click on menu bar **[Tool] / [Zoom the Selected Graphics**] or click icon **a** on system toolbar, the selected graphics will be zoomed in.

#### <span id="page-29-4"></span>**3.6.9 Zoom all graphics**

Click on menu bar **[Tool] / [Zoom all Graphics**] or click icon  $\mathbb{Q}$  on system toolbar, all objects can be fully displayed.

#### <span id="page-29-5"></span>**3.6.10 Page Display**

Click on menu bar **[Tool] / [Page Display]** or click icon  $\Box$  on system toolbar, page in the graphics can be fully displayed.

#### <span id="page-30-0"></span>**3.6.11 Data detection**

 Data detection can detect the **graphics overlapping, intersection, self-intersection, sharp corner and minimal graphics**. Click on menu bar **[Tool]** / **[Data Detection]**, or click the icon  $\frac{1}{2}$  on system toolbar, popup data detection window (as shown below), select the object to be detected, click on **[Detect the Selected Graphics]** or **[Detect all Graphics]**, the detected graphics will be selected, and in the following picture the number of detected graphics will be displayed.

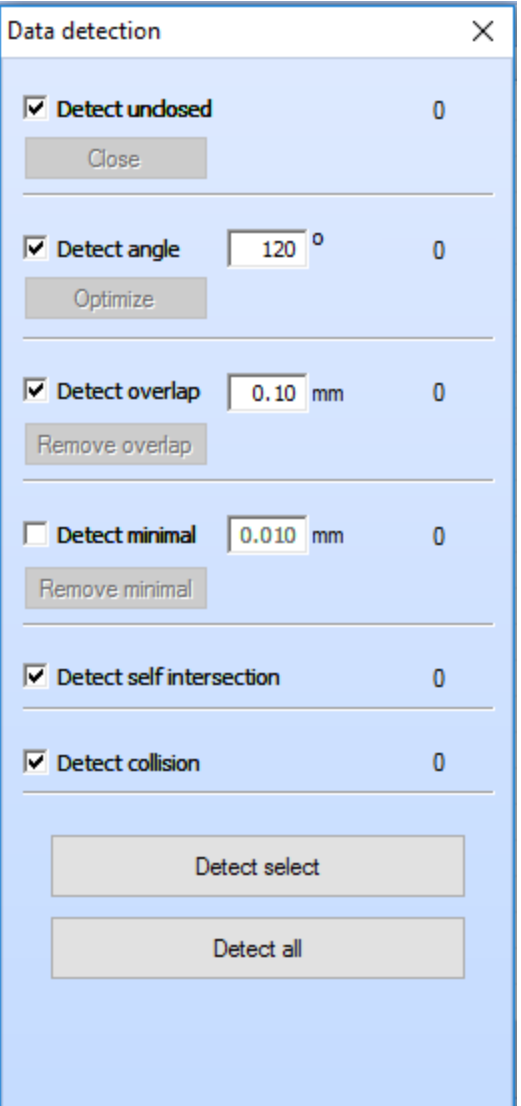

#### <span id="page-30-1"></span>**3.6.12 Measure**

Distance measurement can measure the distance between any two points. Click on menu bar **[Tool] / [Measure]** or click icon  $\frac{\text{Im }t}{\text{Im }t}$  on system toolbar, enter into distance measurement mode.

# <span id="page-31-1"></span><span id="page-31-0"></span>**3.7 Setting menu**

#### **3.7.1 System setting**

Click on menu bar **[Setting] / [System setting]** or click icon  $\mathbf{R}$  on system toolbar, popup system setting window.

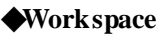

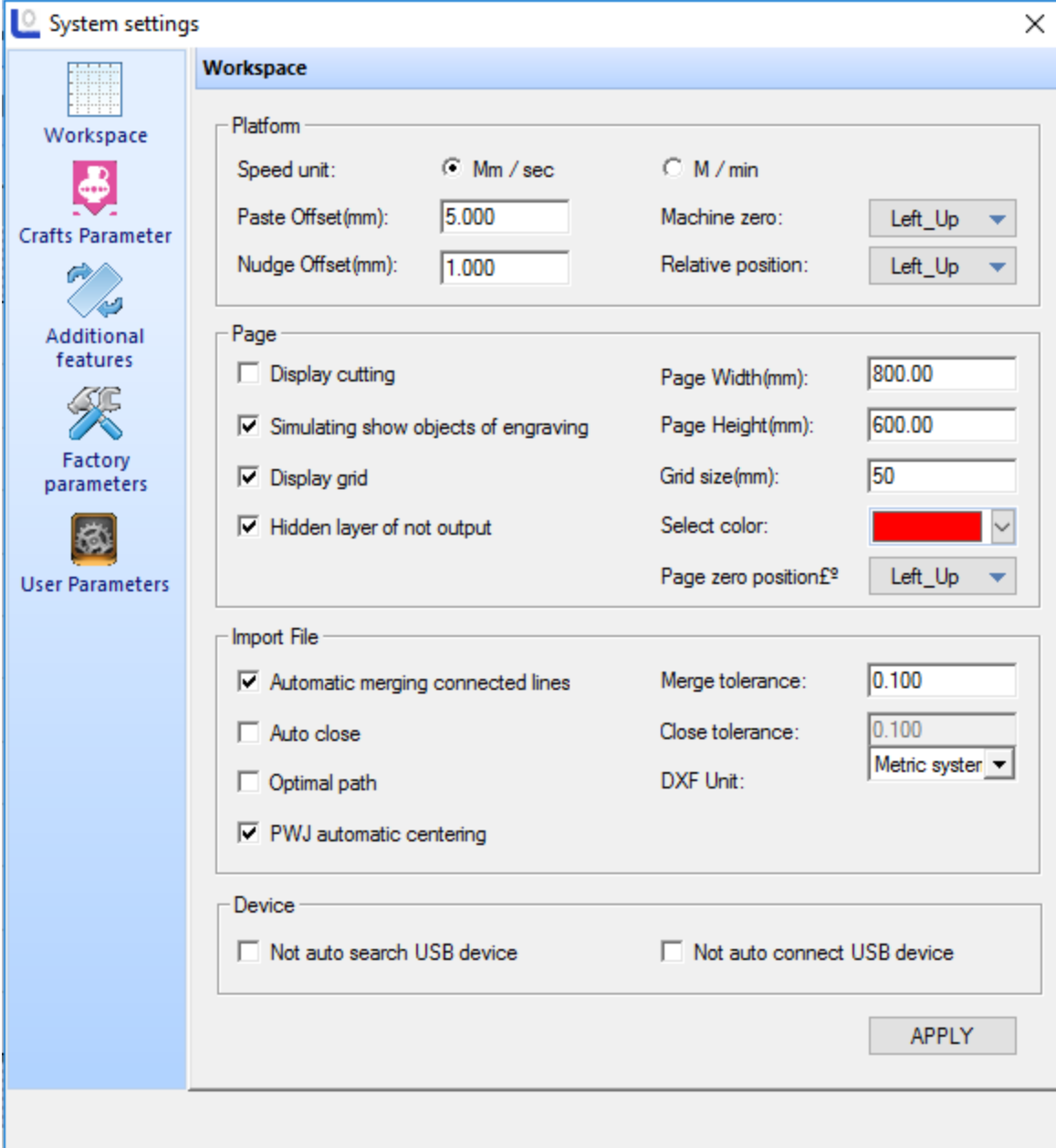

#### (1) Platform parameters

**[Speed Units]**: *All speeds involved in the software, unit types used in the software.*

**[Nudge Offset]**: *Fill in the size according to the requirements.*

**[Paste Offset]**: *Fill in the size according to the requirements.*

**[Machine Zero]**: *The zero position of current machine, make sure that it is consistent with the actual machine zero point. Otherwise the graphics processed may be reversed left and right or up and down. (pay attention to this)*

**[Relative Position]**: *The position of laser head relative to the processing graphics; it is recommended that this parameter is consistent with the machine zero setting. The following is the position of the laser head relative to the graphics at different setting values (the intersection of the two red lines is the position of the laser head):*

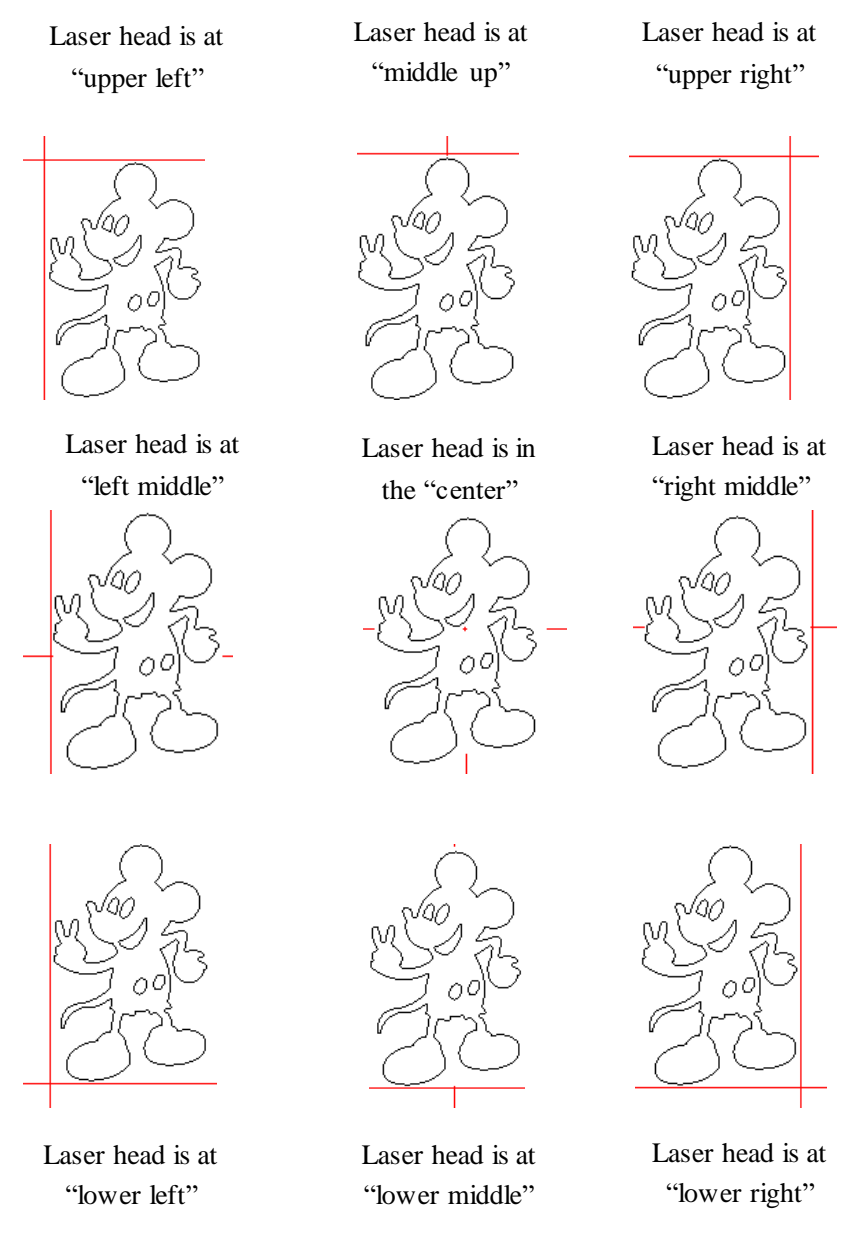

(2) Working page

**[Display Cutting Path]**: *Whether to display the cutting path of graphics in the view.*

**[Simulating show Engraving Graphics]**: *Whether to display the engraving graphics in the way of filling in the view.*

**[Display Grid]**: *Whether to display the grid in the view.*

**[Grid Size]**: *The distance between the grid lines.*

**[Hide Layers of Not Output]**: *Whether to hide the layers not output.*

**[Page Width]**: *The width of working page.*

**[Page Height]**: *The height of working page.*

**[Select Color ]**: *Select the display color of the object.*

(3) Import file

**[Auto Merge connected Lines]**: *When import the graphics file, whether to merge link lines.*

**[Merge Tolerance]**: *Only when distance between link lines smaller than this value, they can be merged.* 

**[Auto Close]**: *When import the graphics file, whether to merge the unclosed graphics.* 

**[Close Tolerance]**: *Only when the distance between starting point and ending point of the unclosed graphics smaller than this value, it will be closed.*

**[Optimal path]**: *When import the graphics file, whether to optimize the graphics.*

**[DXF Unit]**: *If DXF file without specified unit, set the unit here.* 

**[PWJ Automatically Centering]**: *When open PWJ file, whether to make it centered.*

Technological parameter

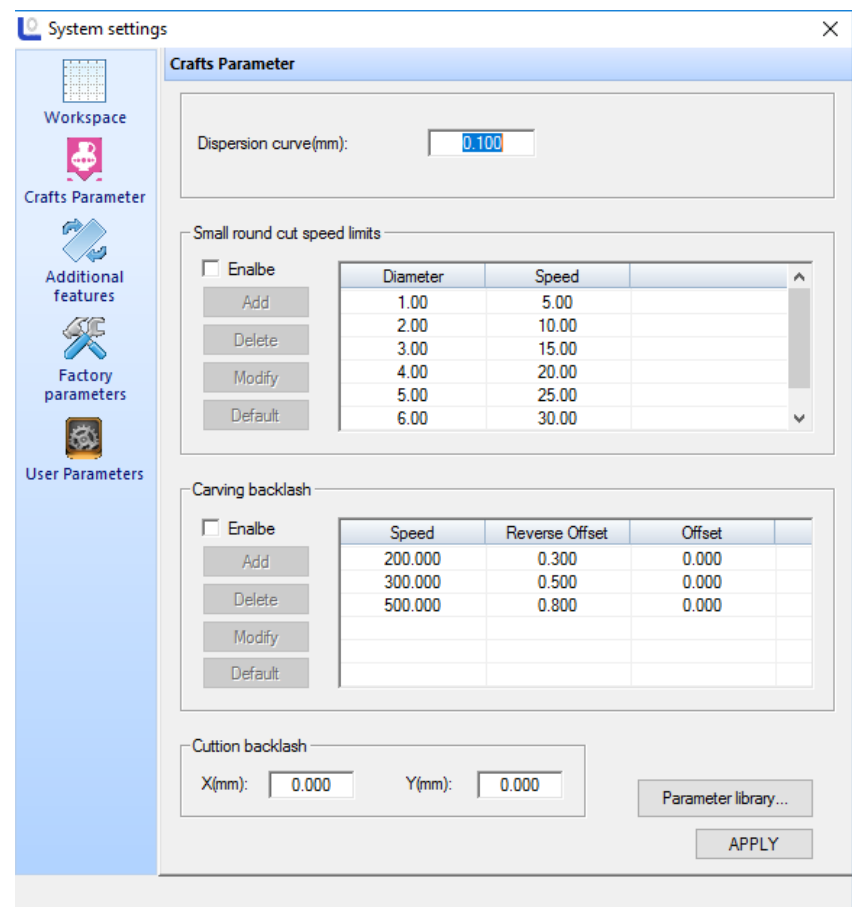

**(1) Curve discrete length**

*The smaller this value, the higher the accuracy of graphics, but computation speed is more slow, and it may affect the processing speed. Generally to cut organic glass, choose smaller values; for other kind of cutting, please use the default value of 0.1.*

#### **(2) Small circle cutting speed limit**

During processing, the system will automatically identify whether the processing object is a small circle and will adjust the speed limit. Then according to the diameter of the circle, use the set limit speed to process the circle. If the parameter configuration is appropriate, it will greatly improve the cutting quality of small circle. You can click **[Add] , [Delete] , [Modify]** to set this parameter.

#### **(3) Carving reverse gap**

When laser curve graphics two-ways, due to mechanical return gap, it may cause uneven edge of graphics after scanning. So the reverse gap is added to modify. There is specific reverse clearance under specific speed. Generally, the greater the speed, the bigger the reverse clearance is. Reverse gap value can be positive or negative.

#### **(4) Cutting reverse gap**

Adjust the overall location offset of the cutting graphics.

#### ◆**Additional function**

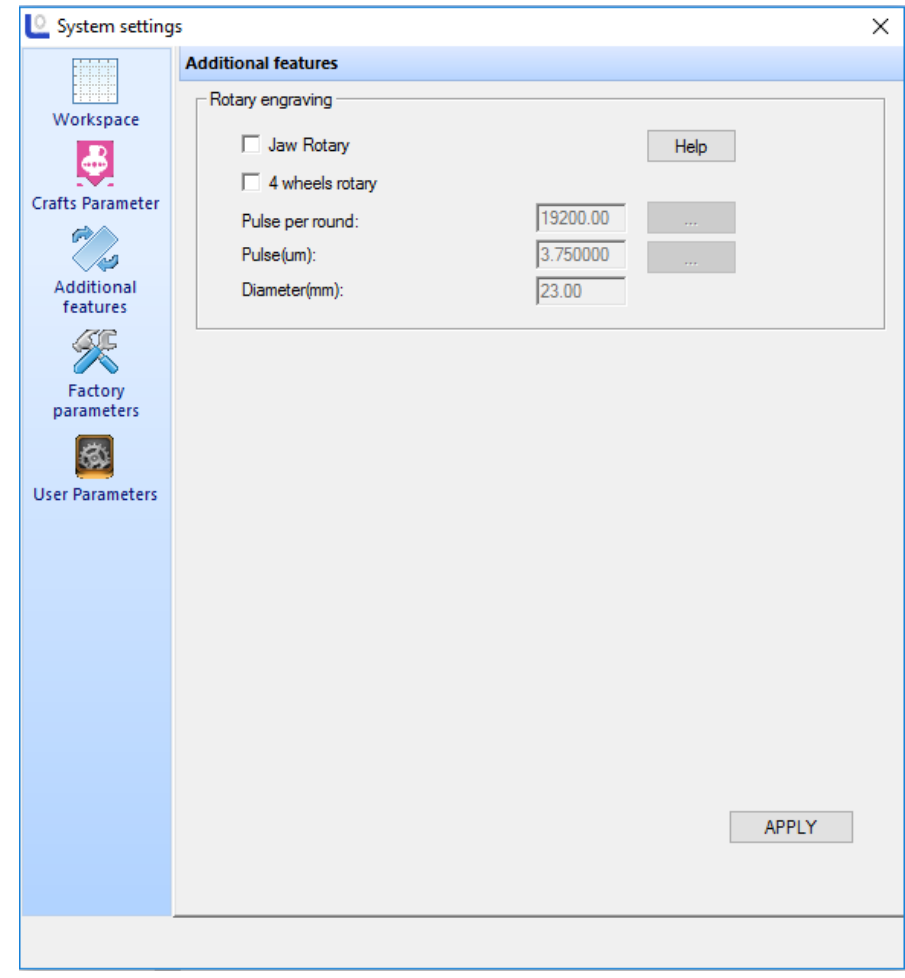

**[Jaw Rotary]**: *After select fixture rotation carve, Y axis is the axis for rotation; parameters can be adjusted according to "rotating pulse equivalent", "pulse count of a circle", "current diamete r" .*

**[Four-Wheel Rotary]**: *"rotating pulse equivalent" and "pulse count of a circle" are effective.*

**[Pulse (Um)]**: *When sending a pulse to the motor, the absolute traveling distance of corresponding rotating axis (unit: um).*

**[Pulse per round]**: *The number of pulses required for one revolution of the workpiece. Pulse count of a circle= fine fraction of motor driver\*drive ratio* 

**[Diameter (mm)]**: *Measures the diameter of the workpiece.*

#### ◆**Manufacturer parameters**

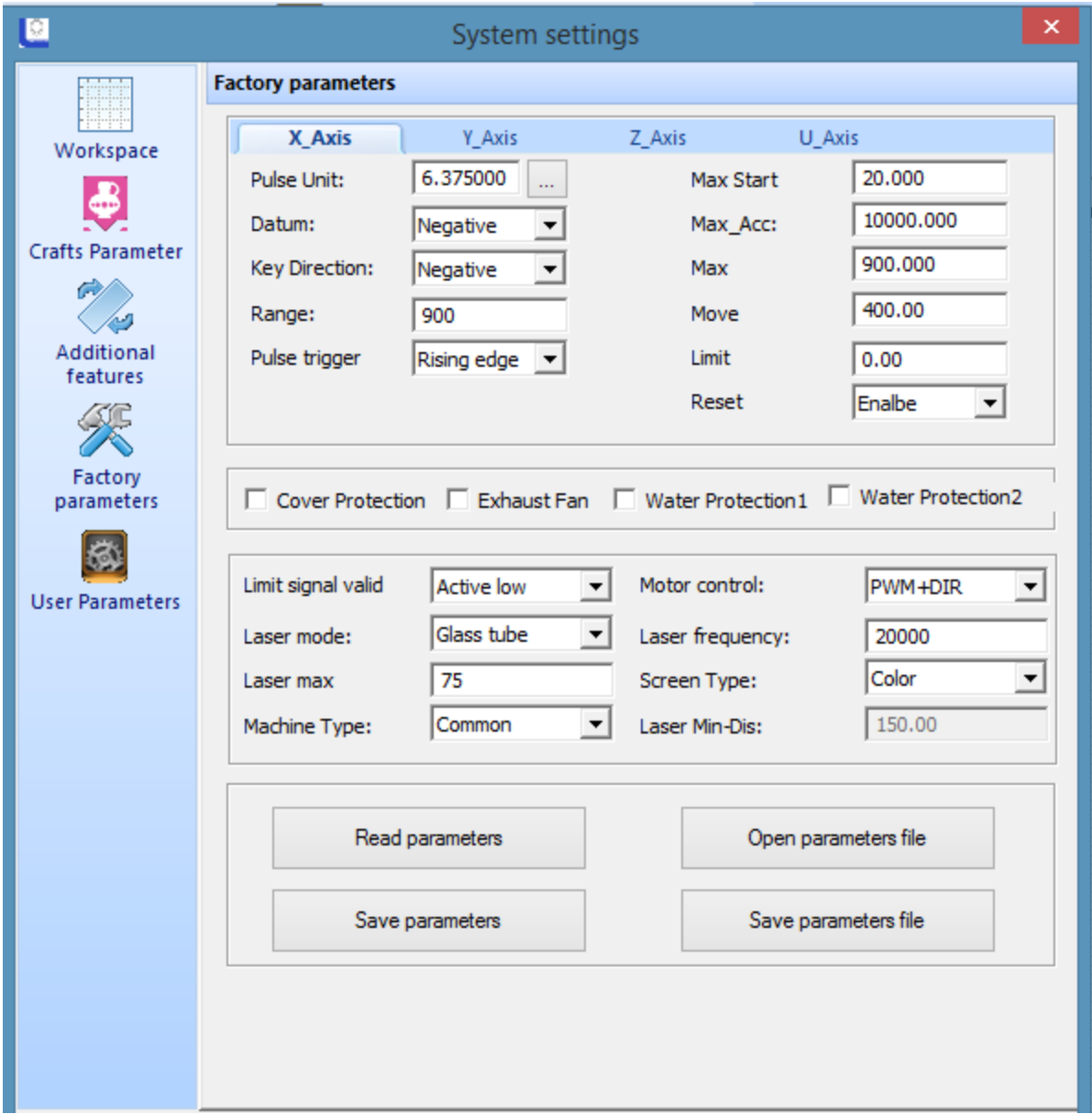

Manufacturer parameters include the parameters of machine properties, about the safety performance and machine configuration.They are set up by the manufacturer before they leave the factory, users without permission to modify these parameters. Manufacturer parameters are saved in mainboard. When reinstall, the software parameters will not be lost. Under this parameter page, two methods can modify parameters:

◆ Click on **[Read Parameters]**, then manually modify the parameters. And then click on **[Save parameters]**.

◆ Click on **[Open Parameter File]**, then click **[Save Parameters File]**. This method willset all parameters at one time. You can click on to save the manufacturer parameters on current mainboard to parameter file.

Introduction of main parameters:

**[Pulse Unit]**: *When send a pulse to the motor, the absolute traveling distance of corresponding motion axis (unit: mm). If the pulse equivalent set is not correct, the size of the processed graphics will be different from the actual size.*

**[Datum]**: *It indicates the moving direction of motion axis. X limit on the left, direction of X original point is positive; X limit on the right, direction of X original point is negative. Y limit on the up (inside), direction of Y original point is negative; Y limit on the below (outside), direction of Y original point is positive.*

[Key Direction]: It indicates the moving direction of panel keypad or software keypad which controls the motion. When the direction of X keypad is positive, the keypad direction is consistent with actual direction; When the direction of *X keypad is negative, the keypad direction is opposite with actual direction; other axisis similar.*

**[Range]**: *Actual workbench size of the machine.*

**[Max Start Speed]**: *the start speed of the motor, generally set between*  $5\neg 20$ .

**[Max Acc]**: *The maximum acceleration that the motor and machine can withstand.At working, the motorwill at less than or equal to the maximum acceleration speed.*

**[Max S peed]**: *The maximum speed that the motor and machine can withstand. When working, the motor will be at less than or equal to the maximum speed.*

**[Laser Mode]**: *Includes three modes, such as glass tube radio-frequency tube CO<sup>2</sup> (without pre-combustion), radio-frequency tube CO<sup>2</sup> (with pre-combustion)*

**[Laser Frequency]**: *Typically set the laser frequency of glass tube between 10000 ~ 20000.*

**[Laser Max Power]**: *Typically set as 98, but will vary from different wattage tubes.*

◆ **User parameters**

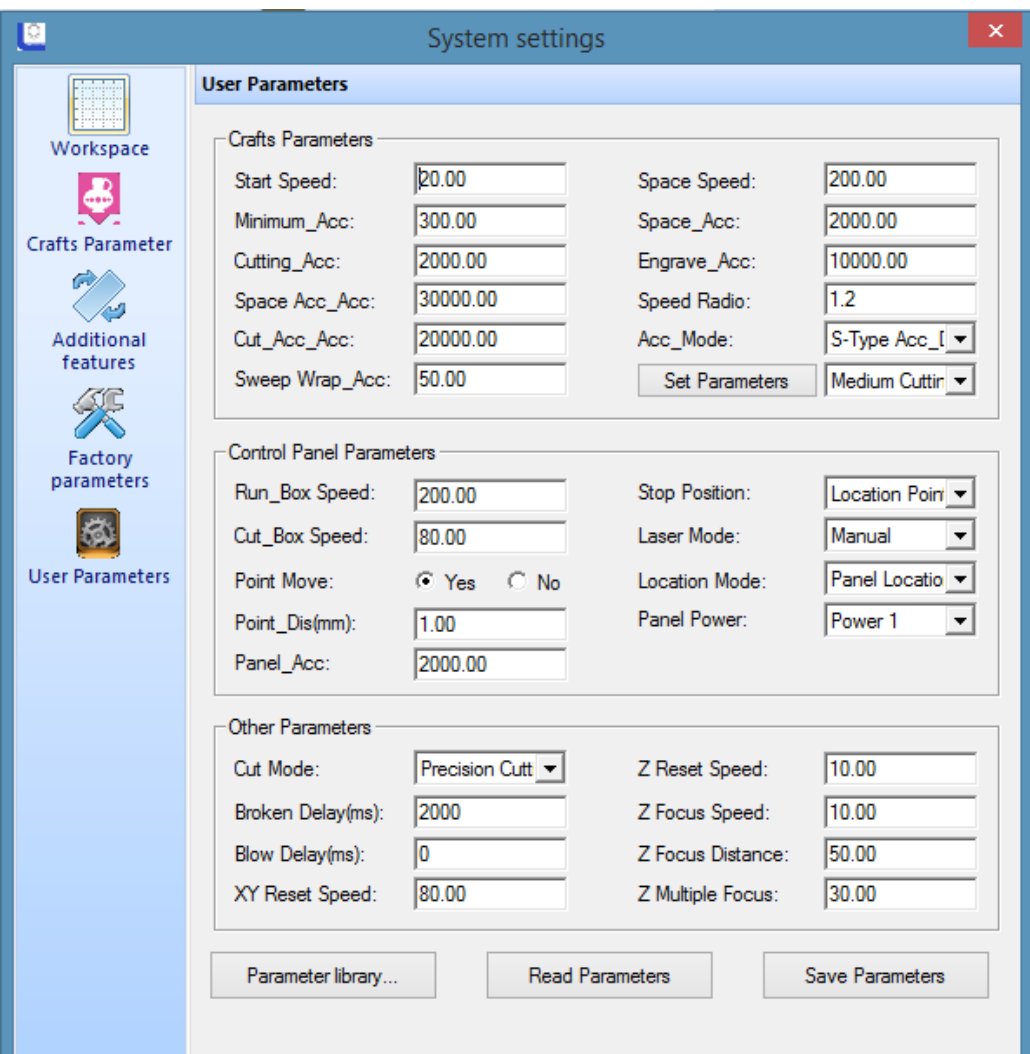

#### **(1) Crafts parameters**

**[Space Speed]**: *During processing, it is the fast running speed of laser head when no laser sending out.* 

**[Space Acc]**: *During processing, it is the maximum running acceleration of laser head when no laser sending out.*

 **[Space Acc\_Acc]**: *It is the change frequency of idle acceleration. The greater this parameter is, the faster the idle acceleration and the greater the corresponding vibration is. Normally, the value is between 10000~60000.*

**[Start Speed]**: *Initial speed of axis motion.*

**[Min Acc]**: *The minimum acceleration of axis motion during process.*

**[Cut Acc]**: *Maximum acceleration of laser head motion when laser processing.* 

[Cut Acc\_Acc]: It is the change frequency of cutting acceleration. The greater this parameter is, the faster the idle *acceleration, and the greaterthe corresponding vibration is. Normally, the value is between 5000~50000.*

 **[S weep\_Acc]**: *When laser engraving, the maximum acceleration of laser head motion. Normally is set greater than 8000.* 

#### **(2) Control panel parameters**

 **[Run box S peed]**: *When no laser sending out, the moving speed along the frame of the processing graphics, it is mainly used to locate.*

 **[Cut box S peed]**: *When laser sending out, the moving speed along the frame of the processing graphics, it is mainly used to locate.*

**[Location Mode]**: *The location mode includes software location and keypad location.* 

**[Stop Position]**: *It is divided into machine original point and location point.*

 **[Laser Mode]**: *Includes manual and automatic options.(manual refers to run according to the power and speed set on the panel, automatic refers to run according to the power and speed set in the software).* 

**[Point Move]**: *The system default is no, and it can be changed according to the requirement.*

 **[Panel Power]**: *Select corresponding output power according to personal requirement. This system includes: Power and Power 2.*

**(3) Other parameters**

 **[Cutting Mode]**: *Includes "precision cutting" and "fast cutting". For higher quality of cutting, select "precision cutting"; for lower quality of cutting, select "fast cutting". "Faster cutting" is more efficient than "precision cutting".*

 **[Power-off Delay]**: *When the machine shuts off unexpectedly, the graphics be continued after restart occurs. Setting the [power-off delay] can make the outage connected, generally set about 1000ms.*

 **[Reset S peed]**: *The speed of machine back to the origin point. For larger breadth, this parameter can be appropriately increased.*

 **[Blowing Delay]**: *When using the blowing function, there will be some delay after cutting and then close the blowing function*

#### <span id="page-38-0"></span>**3.7.2 Virtual display (double head inter-motion)**

Click menu command **[Setting] / [Virtual Array]**, or click systemtoolbar  $\frac{\Box \Box}{\Box \Box}$ , following dialogue box appears:

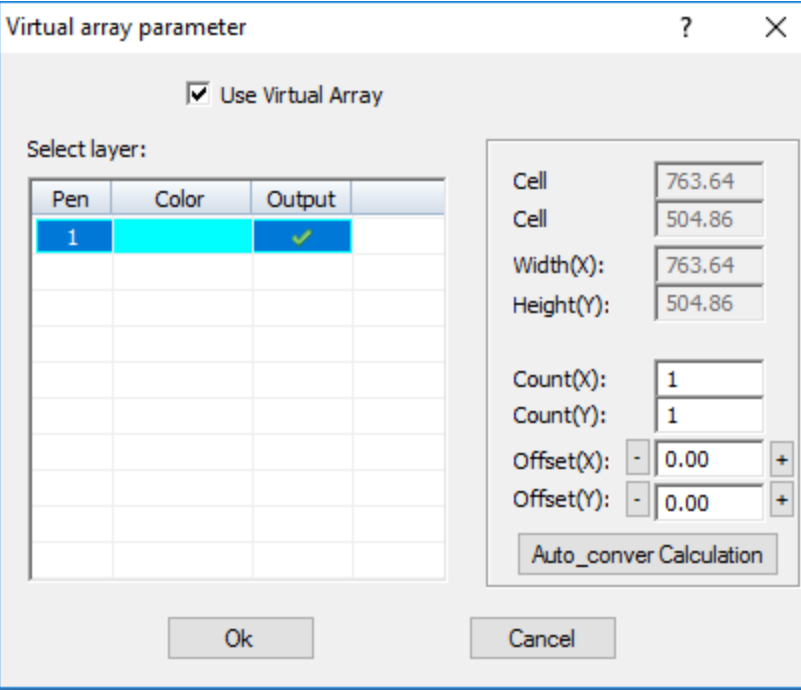

**[Cell width (X)]**: *Original size of processing data.*

**[Cell height (Y)]**: *Original size of processing data.* 

**[Count]**: *Row number or column number of data to be output.*

**[Offset]**: *Distance between each row or each column.*

**[Width]**: *Width of all data after array*.

**[Height]**: *Height of all data after array.* 

 **Auto Conversion Calculation:** *according to the set interval, automatically calculate the row number and column number needed to cover all the work breadth. Click [Auto Conversion Calculation] button, following dialogue box appears:*

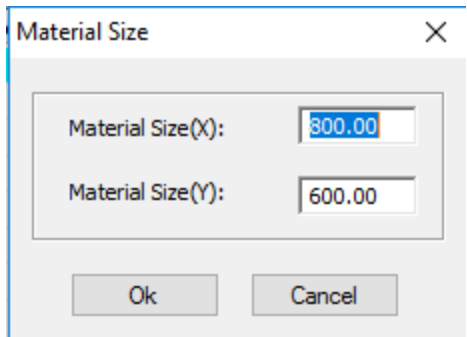

**[Material size (X)]**: *The length of the material to be processed (default value is the length of the workbench).*

**[Material size (Y)]**: *The width of the material to be processed (default value is the width of the workbench).*

*The system will automatically calculate the numbers needed to cover the processing material according to the set material size.*

Array parameter setup example is illustrated below:

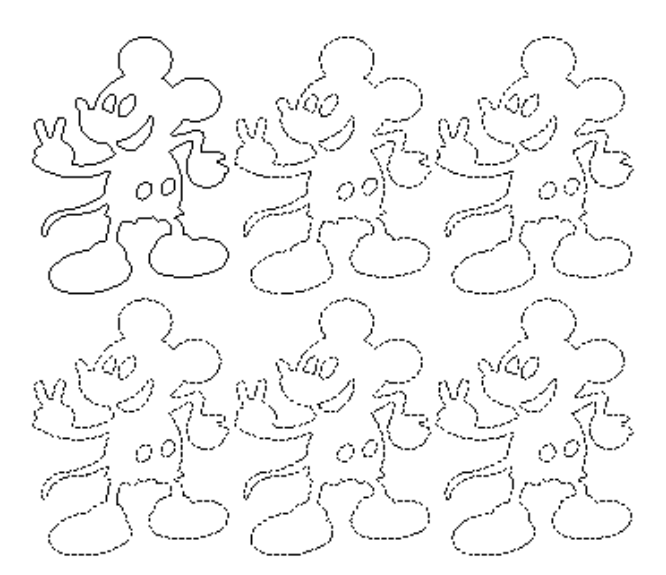

#### <span id="page-39-0"></span>**3.7.3 Import Parameters**

 *Click on menu bar [Setting] / [Import Parameters], select to import the graphics parameters which already saved in the computer.*

#### <span id="page-39-1"></span>**3.7.4 Export Parameters**

 *Click on menu bar [Setting] / [Export Parameters], export the graphics parameters and save on corresponding location in the computer.* 

#### <span id="page-40-0"></span>**3.7.5 Restore Default Parameters**

If there are problems with the machine as several machine settings of the software has been changed into inappropriate values, or there are problems with software operation and laser output, then it may be good to restore to default parameters. When restoring the software parameters to default values, all parameters of the software will be restored to default appropriate values; however, they may not be the ideal values for your specific machine. To restore software parameters to default values: click on menus command **[Setting] / [Restore Default Parameters]**, following dialogue box appears:

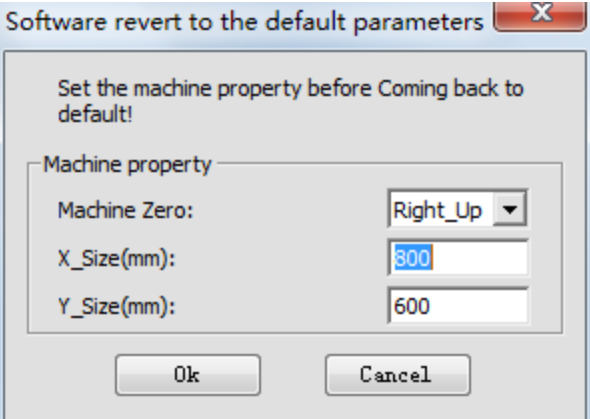

Correctly select **[Machine Zero]**, set **[X\_Size]** and **[Y\_Size]**, then click on **[Ok]** .

Note: Make sure to correctly set **[Machine Zero]**, **[X\_Size]** and **[Y\_Size]**, otherwise the processed graphics may be inconsistent with the actual (inconsistent in size, graphics image).

#### <span id="page-40-1"></span>**3.7.6 Plugin Manager**

Detect whether the local installation drawing software **(AutoCAD / CorelDraw / Adobe Illustrator)** with plugins installed. To install/uninstall plugins, click on menu bar **[Setting]/[Plugin Manager]**, the following pop-up window appears.

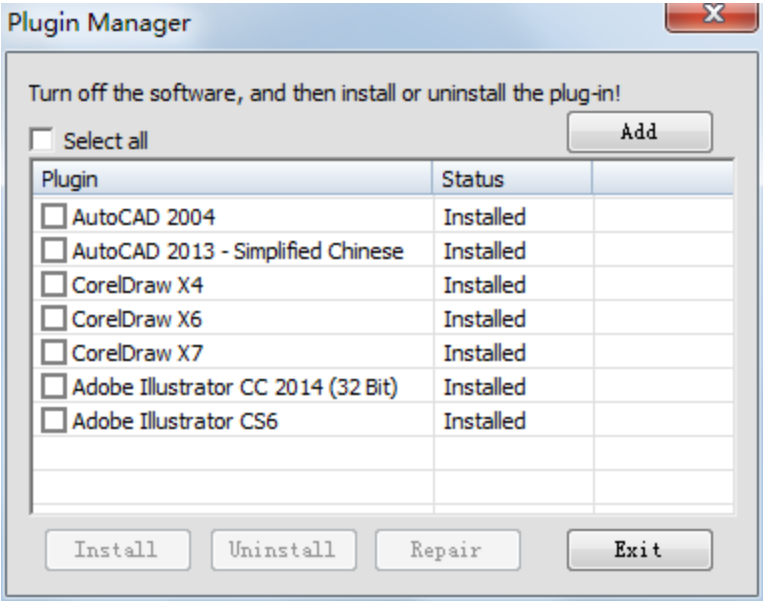

Check the plugin to be installed, click **[Install] / [Uninstall]** to install/uninstall the corresponding plugin.

#### <span id="page-41-0"></span>**3.8 Layer parameters**

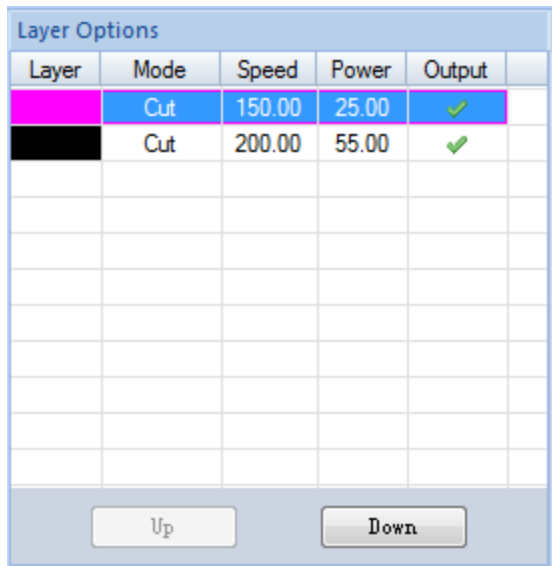

Layer parameters display the processing related parameters, whether to output, the layer order.

◆ Click the last column **[Output]** of each layer, to determine whether or not the layer will be processed. Only the ones selected with a checkmark will be processed.

- ◆ Select layer, click [Up] / [Down], the order of each layer can be adjusted.
- ◆ Double click the layer to enter the layer parameter settings shown below.

There will be several work method options that users can choose between:

#### **(1) Laser cutting**

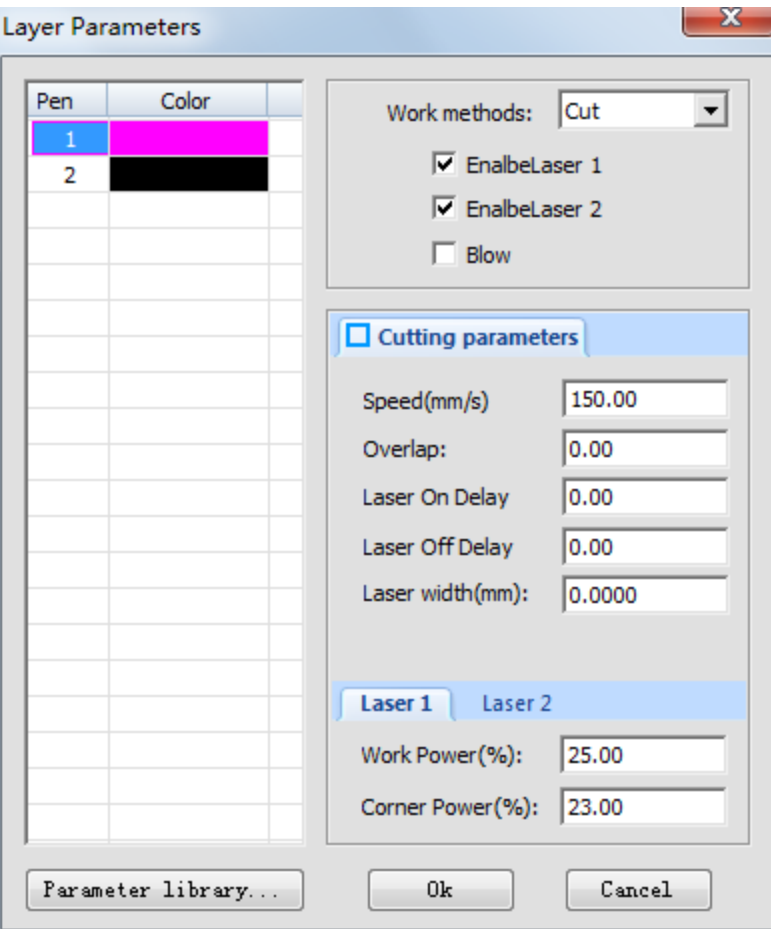

Select "Cut" in [Work Methods], display cutting parameters, as the figure above.

**[Speed]:** *The maximum speed of laser head when cutting.*

 **[Overlap]**: *Sometimes due to mechanical error, the closed graphics may not be cut down. This parameter will help solve the problem. This parameter should not be too large. It is recommended that the adjustment of mechanical assembly precision to solve the problem.*

**[Laser On Delay]**: *laser output time before cutting.*

**[Laser Off Delay]**: *laser output time after cutting.* 

**[Laser Width]**: *according to this value, graphics automatically shrink inward or outward expand.*

**[Work Power]**: *adjusts the maximum power of the laser when processing the layer (in percentage).*

 **[Corner Power]**: *the power value at the lowest speed. (By adjusting the above two parameters, it ensuresthat the turn during processing with same effect will cut thoroughly.*

#### **(2) Laser engraving**

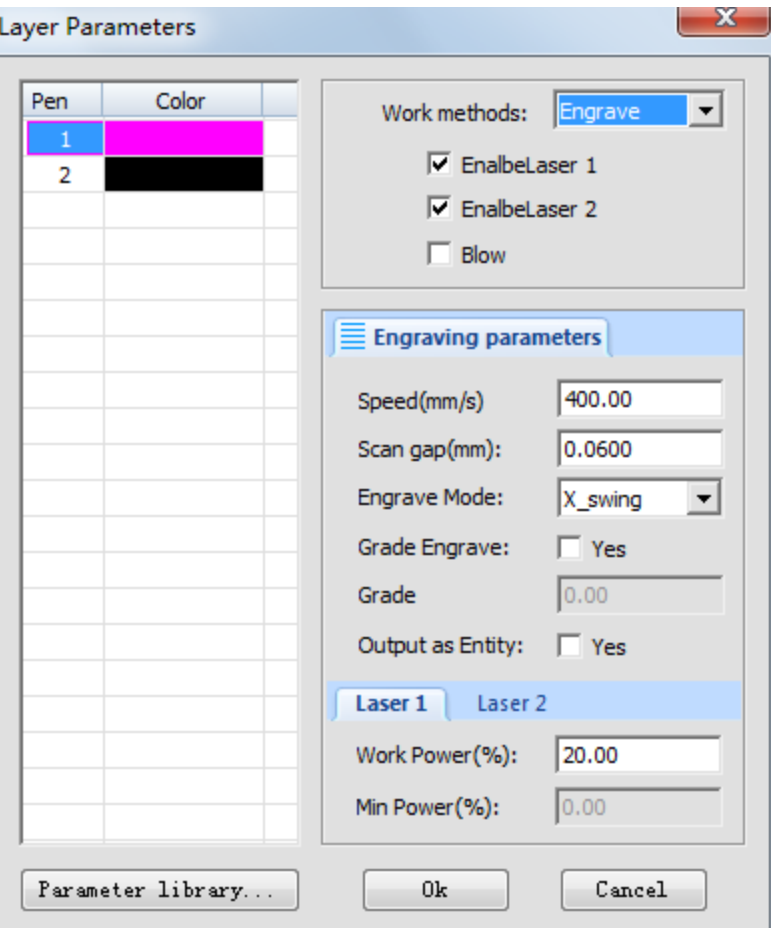

Select "**Engrave**" in [Work Methods], display engraving parameters, as the figure above.

**[Speed]**: *The scanning speed when engraving.*

**[Scan gap]**: *The gap between scanning line.*

 **[Engrave Mode]**: *Allows the option to adjust which way the laser head moves when engraving the project. This includes "horizontal two-way", "horizontal one-way" and "vertical two-way", "vertical one-way".*

**Horizontal two-way**: *Laser outputsthe laser scanning graphics in a horizontal direction back and forth.*

 **Horizontal one-way**: *Laser outputs the laser scanning graphics in a horizontal direction back and forth, but only when itscansto one direction.For example, when the laser head engraves an image from left to right, there will be a laser output in that direction, but when it returns back from the right side of the image to the left, there will not be any output.*

**Vertical two-way**: *Laser outputsthe laser scanning graphics in a vertical direction back and forth.*

 **Vertical one-way**: *Laser outputs the laser scanning graphics in a vertical direction up and down, but only when it scans to one direction. For example, when the laser head engraves an image from top to bottom, there will be a laser output in that direction, but when it returns back from the bottom of the image to the top, there will not be any output.*

 **[Grade Engrave]:** *Select "yes", [Slope Length] and [Minimum Power] effective. slope engraving schematic figure:*

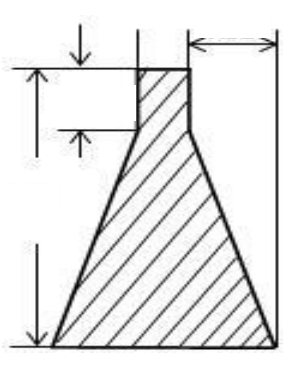

**[Grade Length]**: *"Slope degree" in the schematic figure.*

 **[Output as Entity]**: *During engraving scanning, whether take the edge of graphics as the starting and ending points, otherwise take the frame of graphics as the starting and ending points.*

**[Work Power]**: *The power of the laser when processing the layer (in percentage).*

 **[Min Power]**: *The minimum value of laser power when adjusting slope engraving. This value determines the top depth of the slope.*

#### **(3) Laser hole**

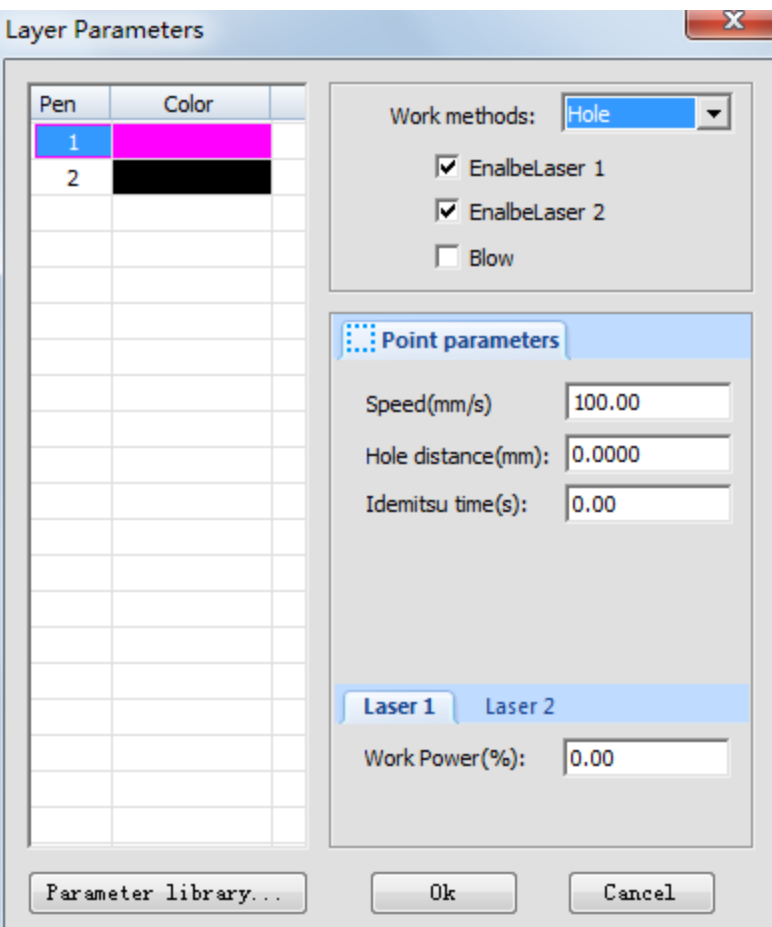

Select "Hole" in [Work Methods] to display drilling parameters, as the figure above.

**[Speed]**: *Moving speed of laser head.*

**[Hole Distance]**: *The diameter/distance of the hole.*

**[Idemitsu time]**: *When drilling, the pause time of laser head.*

**[Work Power]**: *The laser power when processing this layer (in percentage).*

#### <span id="page-45-0"></span>**3.9 Machine control**

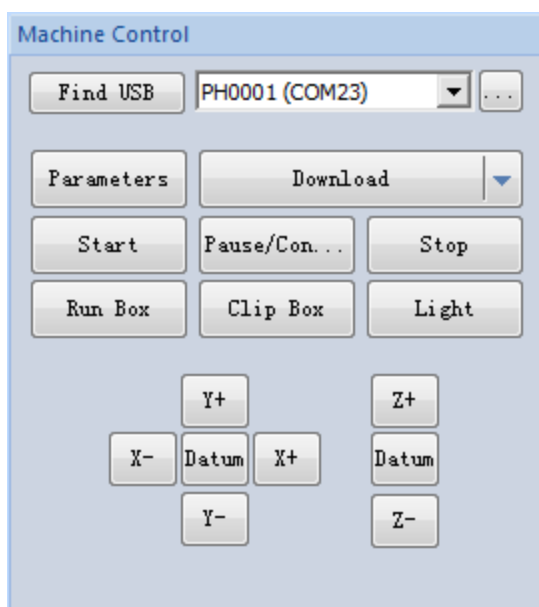

 **[Start]**: *Begins the project that is downloaded and sent to the laser machine controller through the software program.*

 **[Pause/Continue]**: *If machine is in the process of cutting/engraving, click [Pause/Continue] to pause the current operation. To continue the operation after pausing, press [Pause/Continue].*

**[Stop]**: *Stops all processes on the laser machine.*

[Run Box]: The laser head will form a rectangle according to the size of processing data, mainly used to determine *the position for processing workpiece.*

**[Clip Box]**: *Cut the processed workpiece from material.*

 **[Light]**: *Press [laser output] button to send out a laser pulse; by releasing the laser output button, the laser will shut down.*

 **[Datum]**: *"original point" is "reset". When clicking this button, the laser head (or axis Z) will slowly move the machine to its original point.When it touchesthe machine'slimit switches, it will quickly move to the positioning location. This function can eliminate the accumulated error, generally must be conducted before processing.* 

 **[X-] [X+] [Y-] [Y+] [Z-] [Z+]**: *Controls on the software that moves the laser head (or axis Z). When it is* "jog", click once and the laser head will move once. The moving distance is normally set on "jog distance"; when it is *not "jog", press the above direction buttons and the head will move; to stop movement, release the button.*

**[Download]**: *Click on [Download] button, and the following dialogue below will appear:*

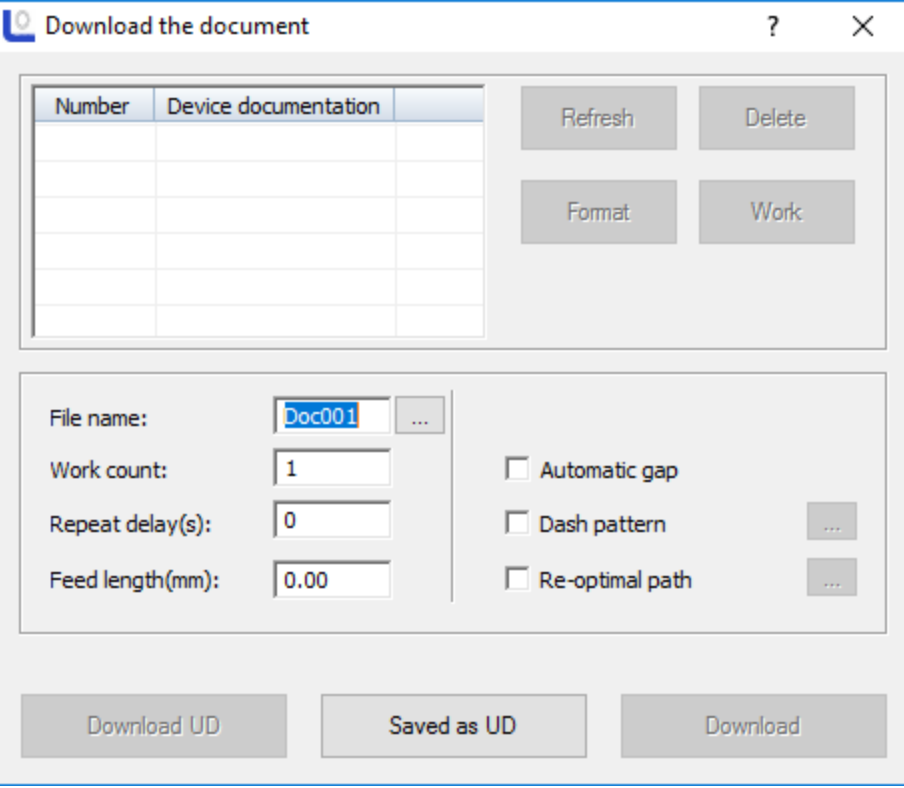

**[File name]**: *The name of the file load to mainboard.*

 **[Work count]**: *The processing timers of loaded file. When start processing, the system can automatically repeat the processing of this file data.*

**[Repeat delay]**: *Processing for many times, delay time after each processing.*

 **[Feed length]:** *the distance of feeding axis (Z axis) after each processing.*

 **[Download]**: *Through USB connection/ethernet cable, this will load the document in current software to the laser*  controller. The controller will use the file name of the set document of the file and save. To save the graphics data to file *system of mainboard. After load, press the "file" button on "control panel" which will match with the system. After that, you may find that the last file in file system.*

[Save as UD]: Offline file (extension name of  $ud/uo$ ) saved to computer, and then copies to U disk. It can be loaded *to mainboard through Udisk interface.*

**[Download UD]**: *Loads the offline file stored (ud file) to mainboard.*

 **[Refresh]**: *namely query all files stored in the mainboard. Click [Refresh], file list of equipment document will show all filenames of all files stored in the mainboard.*

**[Work]**: *Select a file in the file list, click on [Work] button, can start the processing of this file.*

**[Delete]**: *Select a file in the file list, click on [Delete] button to delete the selected file from mainboard.*

**[Format]**: *Formatting motherboard memory. All files stored in mainboard will be lost.*

# <span id="page-47-0"></span>**Chapter 4 CorelDraw / AutoCAD / Adobe Illustrator Plugin**

#### <span id="page-47-1"></span>**4.1 CorelDraw Versions Supported**

CorelDraw12 / CorelDraw13 / CorelDrawX4 / CorelDrawX5/ CorelDrawX6、CorelDrawX7

#### **4.2 Supported CorelDraw Versions**

AutoCAD 2004, AutoCAD 2008, AutoCAD 2010, AutoCAD 2012, AutoCAD 2013, AutoCAD 2014, AutoCAD 2015

#### **4.3 Supported Adobe Illustrator Versions**

Adobe Illustrator CS5, Adobe Illustrator CS6, Adobe Illustrator CC2014

#### <span id="page-47-2"></span>**4.4 Operating system support**

Windows XP, Windows 7 (32/64), Windows 8 (32/64)

#### <span id="page-47-3"></span>**4.5 Manually load "PH\_LaserCut"toolbar**

After installing the CorelDraw / AutoCAD/ Adobe Illustrator Plugin, start up the software. Using CorelDrawX4 as an example.

(1) Click on **[Tools]** / **[Macro]** / **[Run Macro]**, shown as the figure below:

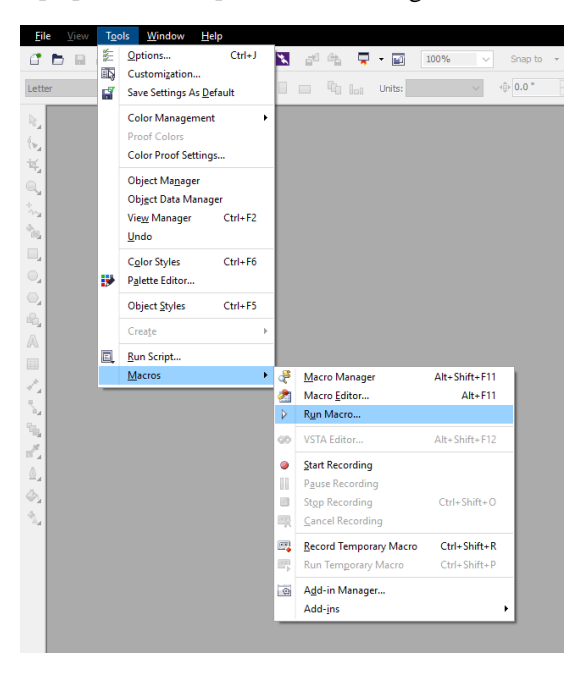

(2) In the pop up window, for the [Macro Position] select "**Global Macros** (PH\_CorelEx.gms)". Then in **[Macro Name]** select **"PHLaserCut.PH\_Init".**

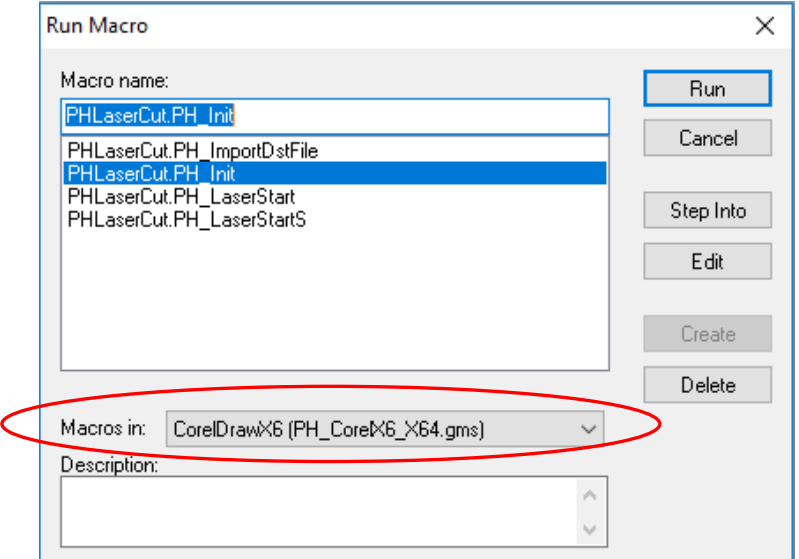

(3) Click on **[Run]** button, the CorelDraw main interface will add "**PH\_LaserCut**" toolbar.

(4) In CorelDraw, already manually load "PH\_LaserCut" toolbar, later restart CorelDraw, "PH\_LaserCut", toolbar will appear.

### <span id="page-48-0"></span>**4.6 Display the hidden "PH\_LaserCut"toolbar**

During use of CorelDraw, users may close "PH LaserCut"toolbar, so you may need to display the hidden toolbar. Hover over onto the toolbar and right click area and then click on **[PH\_LaserCut]** .

### <span id="page-48-1"></span>**4.7 Import DST/DSB file**

Click on import button  $\overline{\bullet}$  on "PH\_LaserCut" toolbar, following dialogue box appear:

<span id="page-48-2"></span>Select the DST/DSB file to loaded, then click on [Open] button.

#### **4.8 Transfer from your software to the LightObject Software**

Compile the graphics in your software and click on **button** on the "PH\_LaserCut" toolbar, directly transfer to a universal version, and the graphics compiled in CorelDraw will also be shown in view of universal version.

# **Chapter 5 FAQ Answering**

### <span id="page-49-1"></span><span id="page-49-0"></span>**5.1 USB is unable to connect**

USB serial port connection failure may be due to these reasons:

#### *1. No connection by computer to USB plug-in and pull-out, and its reason may be due to*:

- (1). Machine is off. (Machine should be turned on to establish connection)
- (2). Computer USB outlet is not working. Try a different USB outlet or try on a different computer.
- (3). USB cable may be broken, try another cable with the same plugs.

# *2. After USB plugin, the forward solution right of computer desktop notes "unknown device", which may result from:*

 (1). USB plugged in the incorrectly. (There are two USB interface on the laser machine, one for flash drive and one for USB cable) Plug in the square shaped plug into the controller and the USB side into the computer.

(2). Use of invalid USB cable. Find the correct cable to connect to your machine.

3. Corresponding serial port shows "?"/"!" in the computer device manager after USB plugin, which is due to incorrect driver installation, and reinstallation of driver will do.

4. If in notes it says "serial port is occupied!" then the possible reasons may be:

- (1). Operating system is occupying this port, so re-plug in USB;
- (2). Mainboard serial port module or USB interface fault, which requires manufacturer overhaul;
- 5. Other faults, and it shall be delivered to the manufacturer for overhaul.

# **Special Instruction:**

USB cable communication is suitable for short distance communication. The USB cable should not be longer than 10m.

# <span id="page-49-2"></span>**5.2 When starting a process, the machine is immovable or moves in an unfamiliar way where parts of the graphs is under no processing**

- ◆ Check the graphic data, and those exceeding the breadth shall not be incised.
- ◆ Check the setting of "relative graph location".

# <span id="page-49-3"></span>**5.3 The faceplate gives a prompt of [buffer distance insufficiency]**

- ◆ Check the setting of engraving accelerated speed which is normally set at 8,000 or more.
- ◆ Keep the graph outline border away from machine breadth boundary.

# <span id="page-49-4"></span>**5.4 When loading documents, it gives a prompt of [The current document data is empty]**

- ◆ Check the engraving output graph for sealing.
- ◆ Check all layers for output choice and make sure that there is at least one "Yes" for it to transfer.

#### <span id="page-49-5"></span>**5.5 The processed graph is the mirror image of actual graph**

Check the setting of "machine dead center position".

# <span id="page-49-6"></span>**5.6 Unreadable AI documents**

AI documents are normally generated by CorelDraw or Adobe Illustrator, and when save AI using adobe Illustrator:

1. Do not use compressed format or PDF format.

2. As for text, first create a profile of test (if it is a plug-in call, it needs no processing, and the plugin will automatically process)

### <span id="page-50-0"></span>**5.7 How to choose mainboard type when saving off-line file**

It needs to choose system type when saving off-line files, as shown below. Choosing the wrong one may lead to nonfunctional machine.

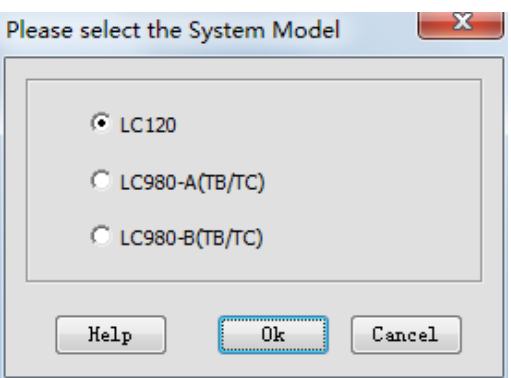

In normal condition, the mainboard type can be judged by faceplate.

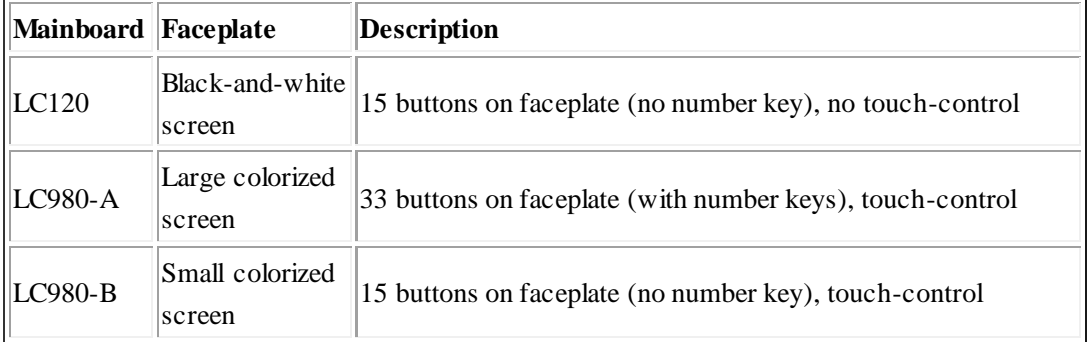

If not know the machine type clearly, check it according to the following steps:

Step 1: open the software on the computer to be connected and properly connect the machine;

Step 2: click **Connected to ->PH0001 (COM23)** in status bar, and prompt machine info windows as shown below, where the machine type is described in the red box position.

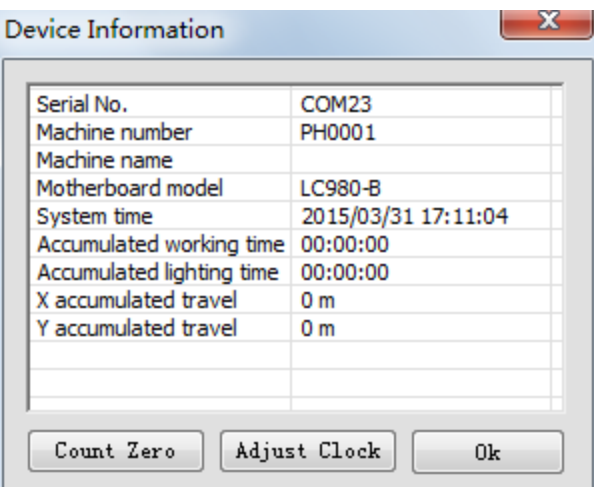

#### <span id="page-51-0"></span>**5.8 Machine is locked (only apply to the encrypted machine)**

(1) Advance hint for due date

For encrypted machine, it shall popup the hint upon software started three days prior to the due date.

#### (2) Unlock

If it is about to reach or reaches the date due, click **[Help]/ [Unlock]** menu, input unlock password in the popup window shown below, and click **[Unlock]** button.

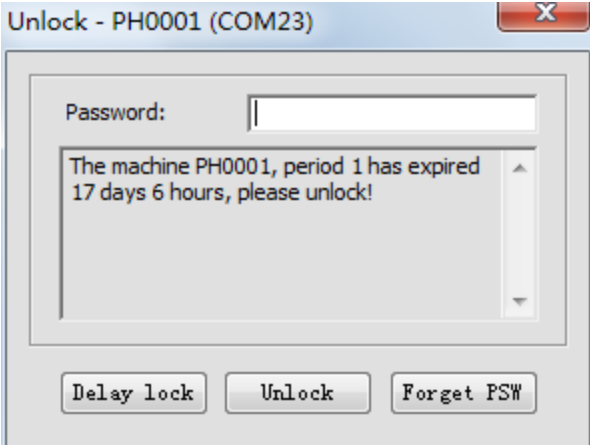

#### (3) Forget password

If machine supplier forgot password, click **[Forget password]** button, input file name in the popup window, save LPW file and send it to the supplier. Machine supplier shall parse the above-sent file and give back the password, re-input the password and click **[Unlock]** button.

# **Chapter 6 Shortcuts**

<span id="page-51-1"></span>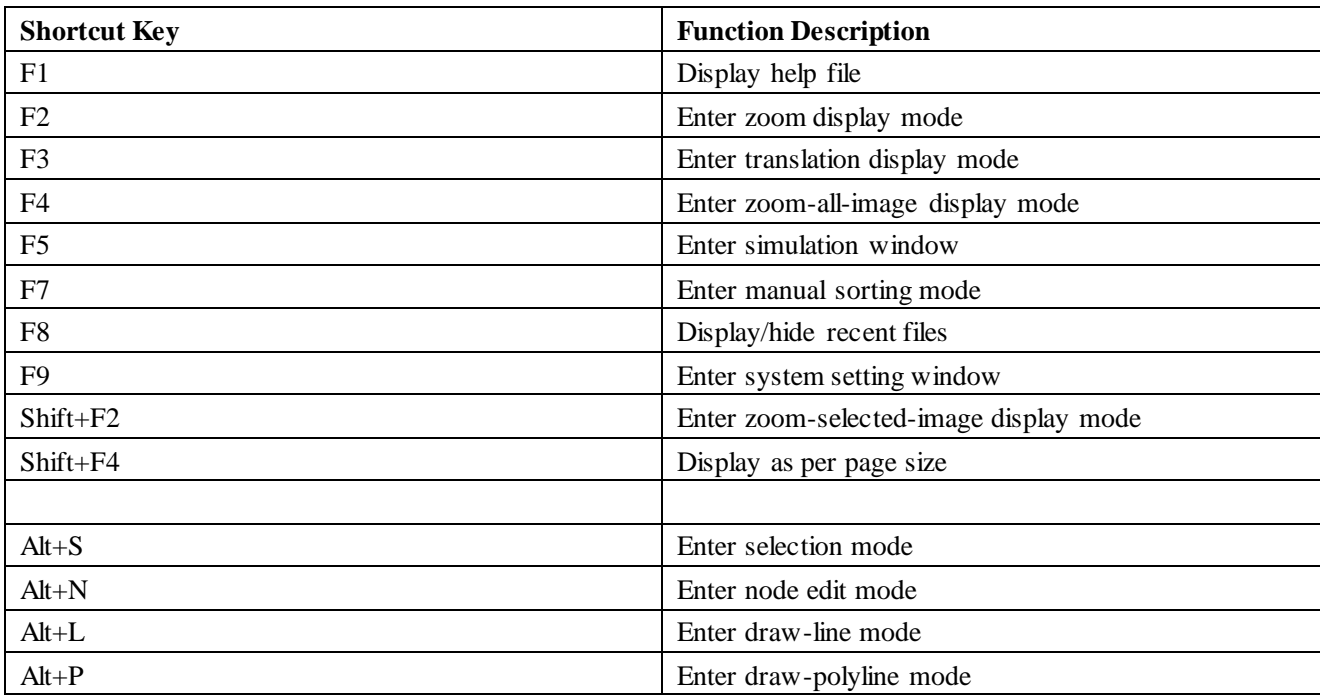

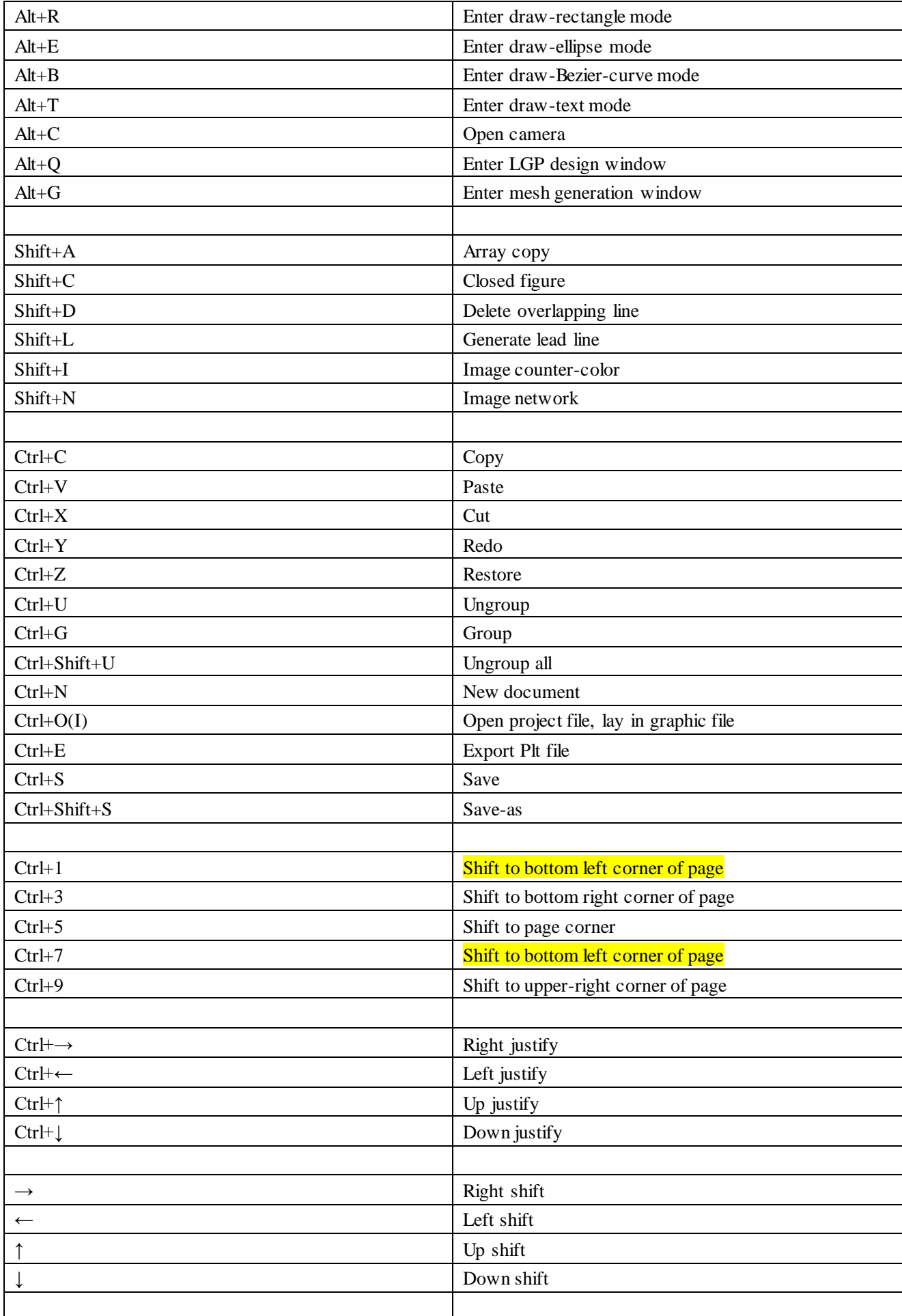

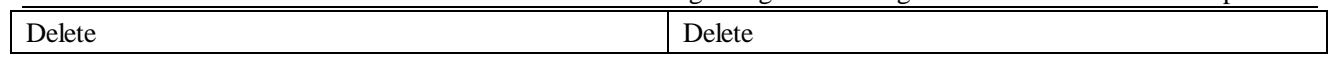